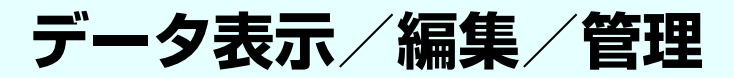

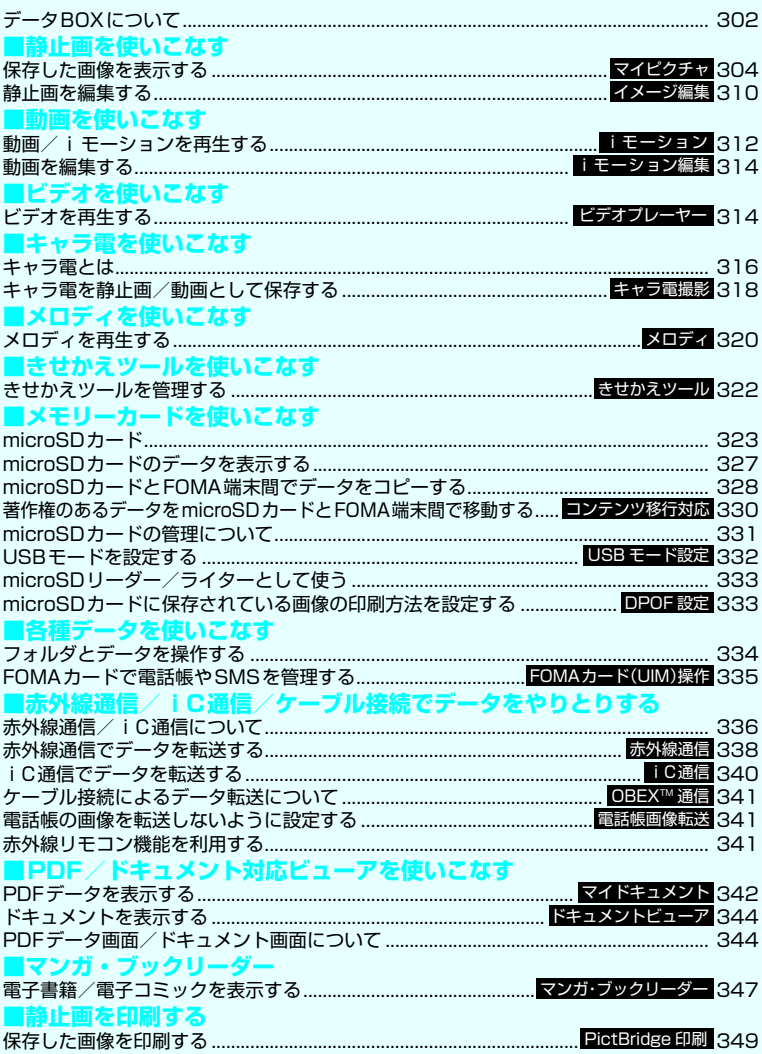

# **データBOXについて**

データBOX にはカメラで撮影した静止画や動画、 メールやサイトからダウンロードしたデータなどが 保存されます。

## ■フォルダの内容

<u>■</u><br>●以下のような項目とフォルダが用意されており、 データの種類に合わせてフォルダに振り分けられ ます。

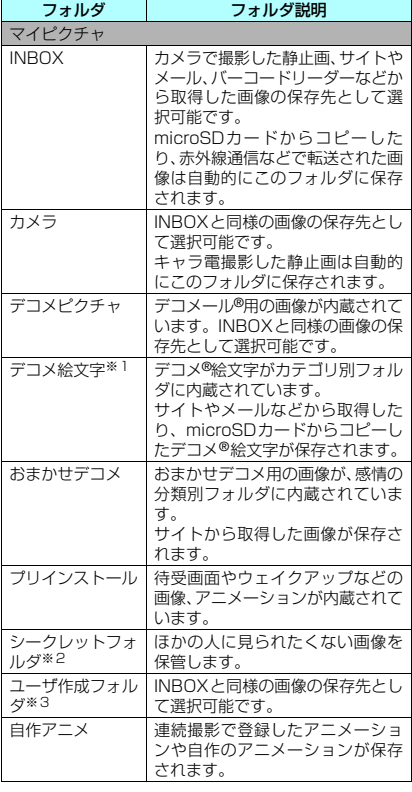

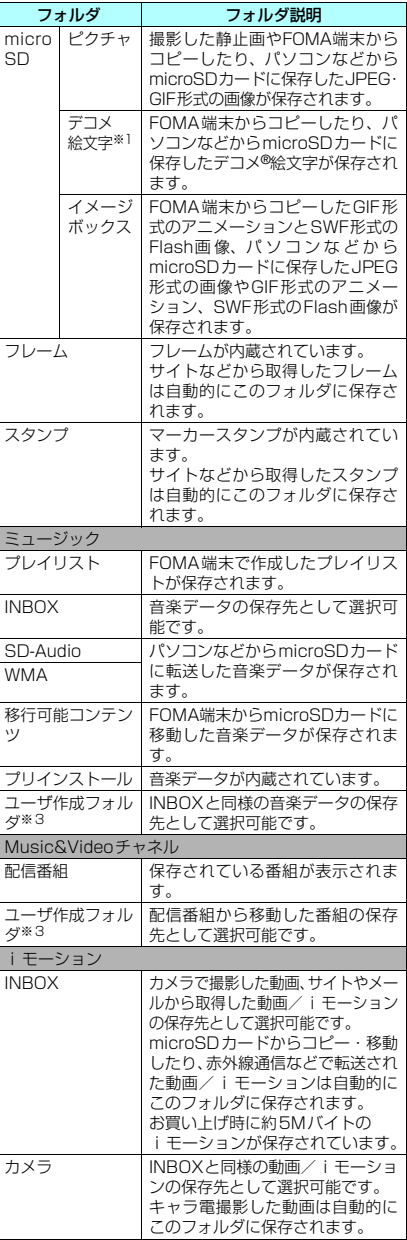

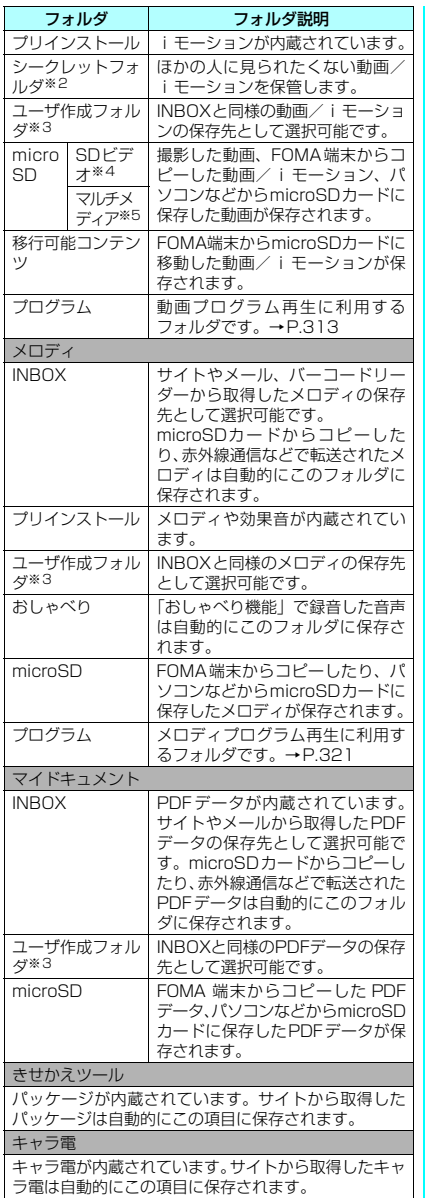

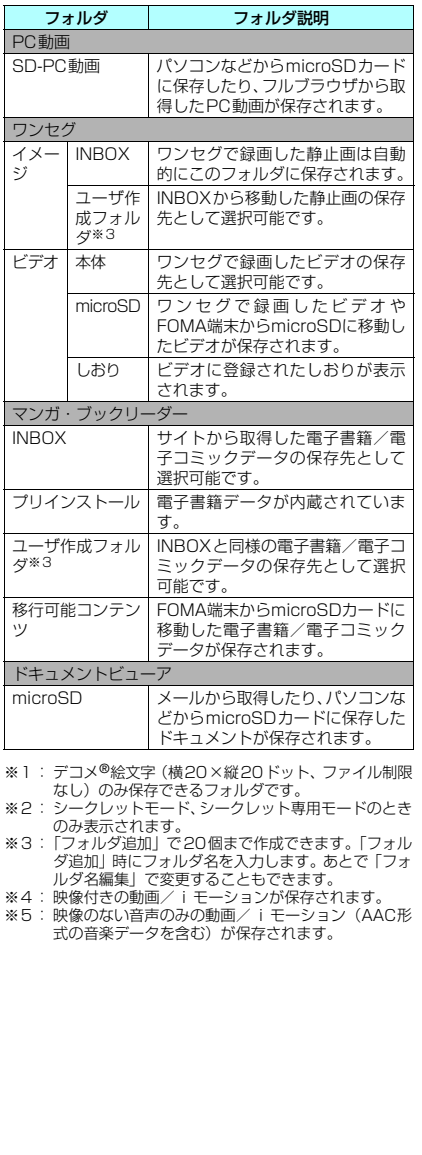

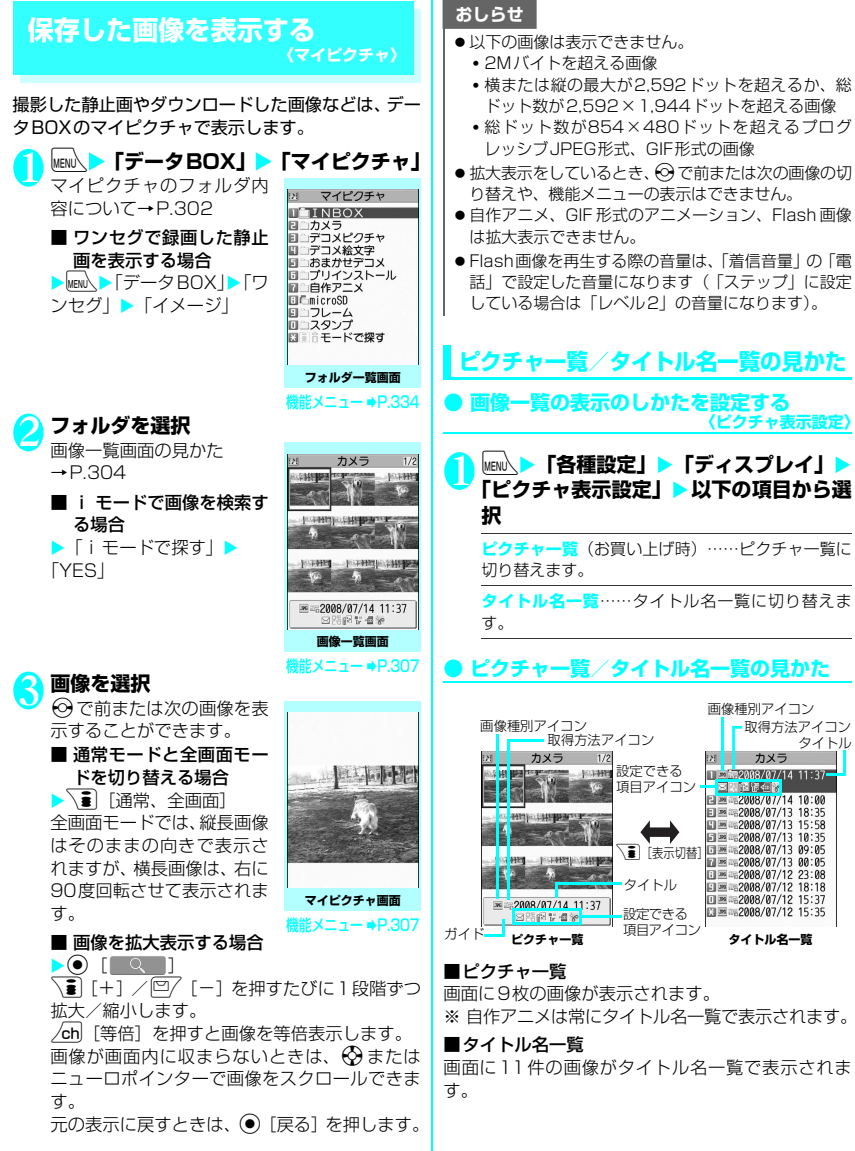

304

#### ■画像種別アイコン

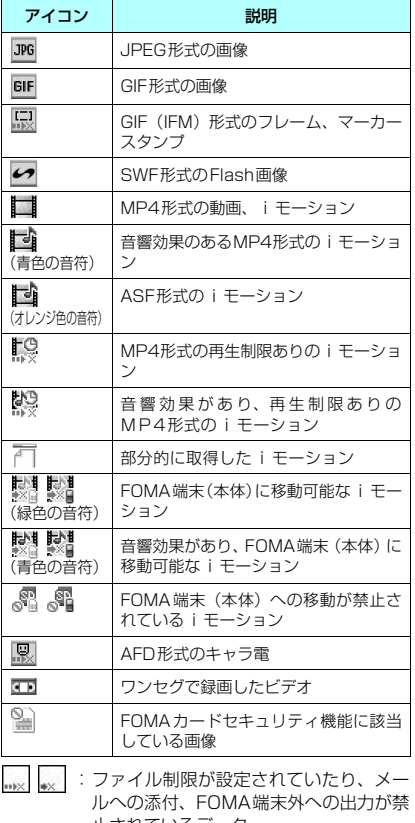

- 止されているデータ ■ ● : 再生制限付きのiモーション(再生回数・ 期間·期限を過ぎると「●」が「●」に なります)
- :iモーション保存時と同FOMAカードを使用  $\overline{D}$ しているときのみ移動可
- : i モーション保存時と同機種、同FOMAカー ドを使用しているときのみ移動可

#### ■取得方法アイコン

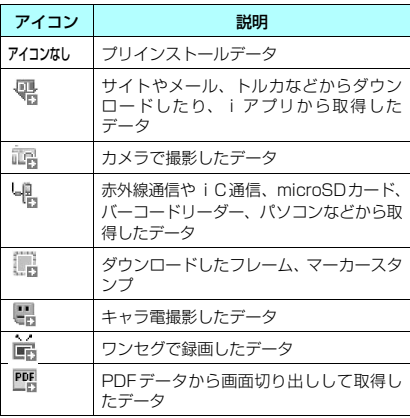

### ■設定できる項目アイコン

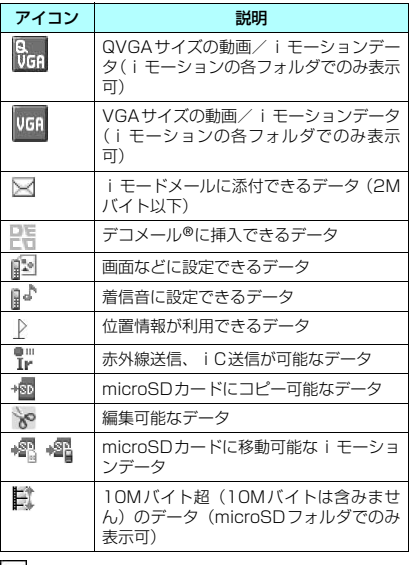

- |■ : i モーション保存時と同FOMAカードを使用 しているときのみ移動可
	- $\begin{array}{lll} \mathsf{a} & \vdots & \vdots \\ \mathsf{b} & \vdots & \vdots \\ \mathsf{c} & \mathsf{d} & \mathsf{b} \end{array}$ ドを使用しているときのみ移動可
- データー・データー 教育学 教育学 教育学 教育学 教育学 教育学 教育学 教育学 教育学 教育学 教育学 教育学

## ■ファイル形式について

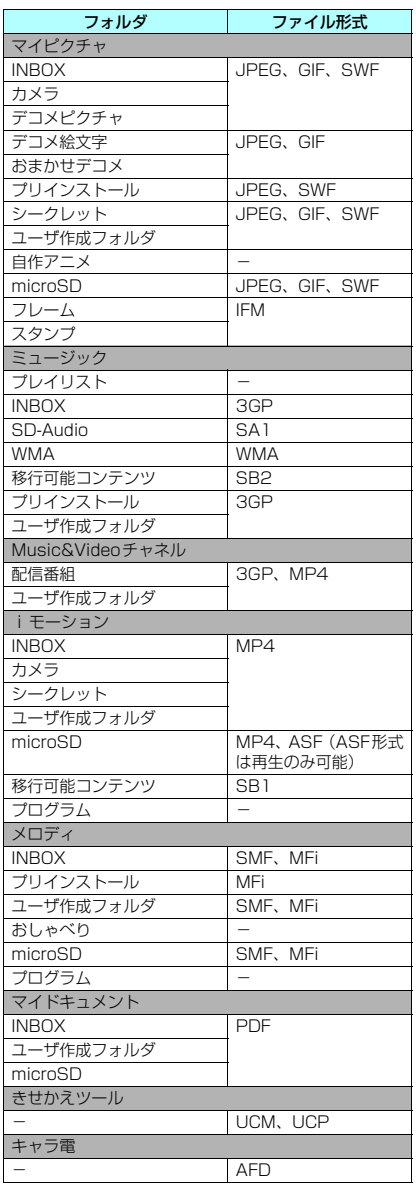

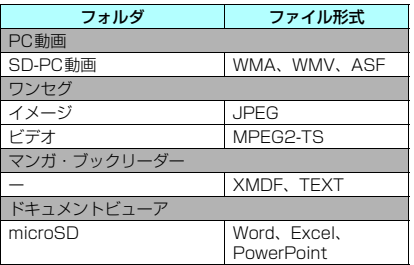

#### ■タイトル、ファイル名について

• 撮影した静止画や動画には自動的にタイトルと ファイル名が付きます。

タイトル :yyyy/mm/dd hh:mm(年/月/日 時刻※) ファイル名:yyyymmddhhmmxxx

年月日時刻※

(静止画の場合、xxxの部分に3桁の数字が付きます)

- ※: 静止画は保存を完了した時刻、動画は撮影を終了し た時刻になります。ただし、「自動保存設定」が「OFF」 の場合は、動画を保存した時刻になります。
- ダウンロードした i モーションやキャラ電にはオ リジナルのタイトルが付きます。
- ダウンロードした画像にはファイル名と同じタイ トルが付きます。
- ワンセグで録画したビデオや静止画のタイトル、 ファイル名について→P.285
- タイトルはFOMA端末の画像一覧画面に表示され る名前です。
- ファイル名はパソコンなどに送ったときに表示さ れる画像データの名前です。
- ファイル名に不正な文字があるときは、ファイル名 は「imagexxx」あるいは「moviexxx」となります。

#### ■ファイル制限について

撮影した静止画や動画またはメロディをメールに添 付して送信したとき、受信者のFOMA端末から再配 布(添付、転送)できるかどうかを設定します。「な し」に設定すると、受信者は自由に再配布できます が、「あり」に設定すると、再配布はできなくなります。 • 保存後もファイル制限の設定を変更することがで きます。→P.307、313、321

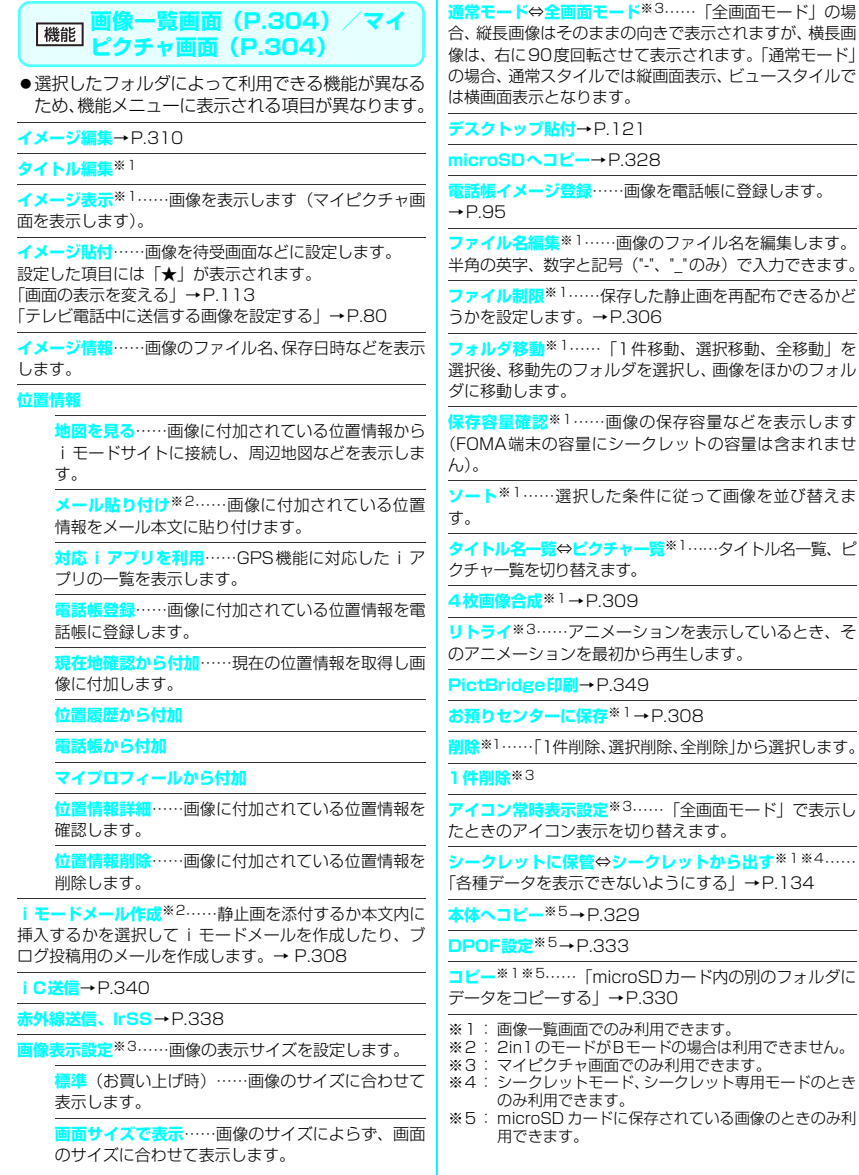

次ページにつづく 307

 $\overline{a}$ 

## おしらせ

#### <タイトル編集>

- microSDカードの空きデータ容量が少ないときは、 タイトル編集できない場合があります。
- 内蔵されている画像はタイトル編集できません。

## <イメージ貼付>

- INBOX、カメラ、ユーザ作成フォルダの画像の場合 は、以下の画面に設定できます。
	- 待受画面、ヨコ待受画面、ウェイクアップ表示
	- 電話・テレビ電話の発信/着信
	- メールの送信/受信/問い合わせ/受信結果
	- テレビ電話の応答保留/通話中保留/代替画像/ 伝言メモ/伝言準備/音声メモ
- ●以下の画像はイメージ貼付できません。
	- 横または縦が854ドットより大きな画像
	- ファイル容量が100Kバイトを超える画像(待受画 面、ウェイクアップ表示を除く)
- <通常モード/全画面モード>
- GIF形式のアニメーション、SWF形式の画像は、通常 モードと全画面モードを切り替えても表示は変わり ません。
- <電話帳イメージ登録>
- ●以下の画像は登録できません。
	- 横または縦が854ドットより大きな画像
	- ファイル容量が100Kバイトを超える画像
- JPEG形式、GIF形式以外の画像は登録できません。

#### <ファイル名編集>

- 以下の画像はファイル名編集できません。
	- 内蔵されている画像
	- •「撮影後ファイル制限あり」のキャラ電を撮影した 静止画
	- FOMA端末外への出力が禁止されている画像
- ●ファイル名に半角スペースを使用することはできま せん。

#### <ファイル制限>

- ●以下の画像はファイル制限を設定できません。
	- JPEG形式、GIF形式以外の画像
	- •「撮影後ファイル制限あり」のキャラ電を撮影した 静止画

<ソート>

- ●「ファイル取得元順」を選択した場合、以下の順にソー トされます。
	- ①ダウンロードしたり、iアプリやトルカから取得し た画像

②カメラで撮影した静止画

- ③赤外線通信やiC通信、microSDカードなどで取 得した画像
- ④キャラ電撮影した画像
- ⑤PDFデータから切り出した画像
- ⑥お買い上げ時に登録されている画像

## **● 画像をお預かりセンターに保存する**

FOMA端末内に保存されている画像などをお預かり センターに保存します。

- 電話帳お預かりサービスは、お申し込みが必要な有 料サービスです。サービス未契約の場合は、お預か りセンターに接続しようとすると、その旨をお知ら せする画面が表示されます。
- <mark>「</mark>)画像一覧画面 (P.304) ><u>⁄ch</u>| [機能] ><br>> 「お預りセンターに保存」>☆ で画像を選 **択▶□ 【完了】**

画像は最大10件まで選択できます。

<mark>2</mark> 端末暗証番号を入力▶「YES」<br>△ お預かりセンターに接続して画像の保存を開始 します。

**8 <sup>@</sup>** 院7]

## おしらせ

●1件あたりのファイル容量が100Kバイトを超える 画像、FOMA端末外への出力が禁止されている画像、 お買い上げ時に登録されているデコメ®ピクチャやデ コメ®絵文字は保存できません。

## ■画像を復元する

お預かりセンターに預けている画像データは、お預か りセンターのサイトからFOMA端末に保存できます。 ご利用方法の詳細などについては、『ご利用ガイド ブック(iモード<FOMA>編)』をご覧ください。

## **● 画像を添付または挿入してiモードメー ルやデコメール**®**を作成する**

保存した静止画をiモードメールに添付したり、デ コメール®の本文に挿入したり、ブログ投稿用のメー ルを作成します。

## 画像一覧画面 (P.304) > ch 【機能】 ▶ **「iモードメール作成」**X**以下の項目から 選択**

**画像添付**……横240×縦320、横320×縦240 ドット以下の画像はそのままiモードメールに添付 します。これより大きな画像は添付方法を以下の項 目から選択します。

> **そのまま添付**……画像サイズを変更しないで、 そのまま添付します。

> **QVGA縮小添付**……画像の縦横の比率を保持 したまま、横240×縦320、横320×縦240 ドット以下のサイズに縮小して添付します。

> **VGA縮小添付**……画像の縦横の比率を保持し たまま、横640×縦480、横480×縦640 ドット以下のサイズに縮小して添付します。

**画像挿入**……横96×縦128、横128×縦96ドッ ト以下の画像、ファイル容量が90Kバイト以下の画 像はそのままデコメール®の本文に挿入します。こ れより大きな画像は挿入方法を以下の項目から選択 します。

> **そのまま挿入**……画像サイズを変更しないで、 ファイル容量を90Kバイト以下に変換して挿 入します。

> **SubQCIF縮小挿入**……画像の縦横の比率を 保持したまま、横96×縦128、横128×縦 96 ドット以下のサイズに縮小して挿入しま す。ファイル容量が最大容量を超える場合は、 ファイル容量も変更します。

**ブログ投稿**……横240×縦320、横320×縦240 ドット以下の画像はそのままブログに投稿されま す。これより大きな画像は投稿方法を以下の項目か ら選択します。

> **そのまま添付**……画像サイズを変更しないで、 そのまま投稿します。

**QVGA縮小添付**……画像の縦横の比率を保持 したまま、横240×縦320、横320×縦240 ドット以下のサイズに縮小して投稿します。

**VGA縮小添付**……画像の縦横の比率を保持し たまま、横640×縦480、横480×縦640 ドット以下のサイズに縮小して投稿します。

**2 処理された画像を確認▶@ [確定]▶メー ルを作成**

■ そのまま添付、そのまま挿入を選択した場合 画像の確認操作はありません。 「iモードメールを作成して送信する」 →P.198 「デコメール®を作成する」→P.200

## おしらせ

●「ブログ・メールメンバー」でブログ投稿先アドレス が設定されていると、「ブログ投稿」でメール作成す るときに宛先が自動で入力されます。→P.207

## **● 4枚の画像を1枚の静止画に合成する**

●横640×縦480、横480×縦640ドットより大 きな画像は設定できません。

画像一覧画面 (P.304) > /ch 【機能】 ▶ **「4枚画像合成」**

**配置する位置を選択▶フォルダを選択▶ 画像を選択**X**操作を繰り返して4枚の画 像を選択**

#### ■ 設定した画像を解除する場合

▶解除する画像を選択▶フォルダの選択画面で 「イメージ解除」

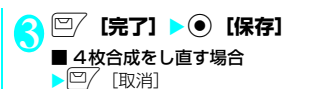

# **アニメーションを作成する 〈自作アニメ〉**

登録されている画像を使って20フレームまでのアニ メーションを作成します。

- ●横854×縦854ドット以下のJPFG形式の静 止画や画像を自作アニメに設定できます。
- ●20件まで作成できます。

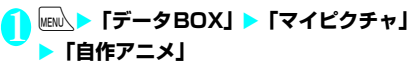

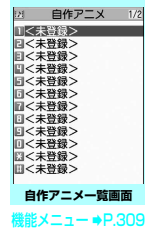

2**「<未登録>」**

<mark>く</mark> フレームを選択>フォルダを選択>画像 **を選択**X**操作を繰り返して画像を設定**

## ■ 設定した画像を解除する場合

▶解除するフレームを選択▶フォルダの選択画 面で「イメージ解除」

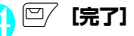

**「機能 自作アニメー覧画面 (P.309)** 

#### **タイトル編集**

**自作アニメ設定**……「<未登録>」を反転しているとき は、自作アニメを新規登録します。 作成した自作アニメを反転しているときは、その自作アニ

メを編集します。

**イメージ表示**……自作アニメを再生します(自作アニメ再 生画面を表示します)。

**イメージ貼付**……自作アニメを設定する項目を選択しま す。

**イメージ情報**……イメージ貼付で設定した自作アニメの 設定先を確認します。 設定されていないときは「設定なし」の表示になります。

**自作アニメ解除**

## **自作アニメを表示する**

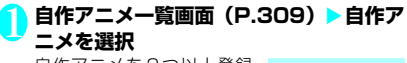

自作アニメを2つ以上登録 しているときは、⊙で前ま たは次の自作アニメを再生 できます。

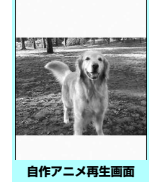

 $#x = 1 -$   $+$   $P.310$ 

## **[機能] 自作アニメ再生画面 (P.310)**

**イメージ貼付**……画像を設定する項目を選択します。

**表示設定……イメージ表示エリアより小さな画像の** 表示方法を設定します。

**標準**(お買い上げ時)……実際のサイズで表示しま す。

**画面サイズで表示**……画面のサイズに拡大して表示 します。

**リトライ**……アニメーションを最初から再生します。

## **静止画を編集する 〈イメージ編集〉**

#### 撮影した静止画などを編集します。

- ●編集できる画像サイズは以下のとおりです。 [フレーム合成] • 854×480、480×854ドット
	- 640×480、480×640ドット
	- 352×288、288×352ドット
	- 320×240、240×320ドット
	- 427×240、240×427ドット
	- 176×144、144×176ドット
	- 128×96、96×128ドット [フォトレタッチ、逆光補正、肌色補正] • 854×480、480×854ドット以下 [マーカースタンプ、文字スタンプ、トリミング、 明るさ、回転、サイズ変更]
	- 2,592×1,944、1,944×2,592ドット
	- 2,304×1,728、1,728×2,304ドット
	- 2,048×1,536、1,536×2,048ドット
	- 1,616×1,212、1,212×1,616ドット
	- 1,600×1,200、1,200×1,600ドット
	- 1,280×960、960×1,280ドット
	- 854×480、480×854ドット以下
- ただし、854×480、480×854ドットより 大きい画像は編集前に640×480、480×640 ドットに縮小されます。
- ※ 上記の記載で編集可能としている画像サイズでも、編集 項目によっては編集できない場合もあります。編集でき るのは「 」の付いた画像のみです。なお、編集できな いメニューは選択できません。
- ●フォトモード確認画面の機能メニューで「画像編 集」を選択した場合、編集できるのは「フレーム合 成」「フォトレタッチ」「肌色補正」「逆光補正」の みです。

## **マイピクチャ画面 (P.304) ▶ /ch 【機 能]**X**「イメージ編集」**X**以下の項目から 選択**

**フレーム合成**→P.311

- **フォトレタッチ**……画像に効果を付けます。
	- **シャープ**……よりシャープな感じの画像にし ます。

**ソフト**……よりソフトな感じの画像にします。

**セピア**……セピア調の画像にします。

**浮き彫り**……レリーフのような浮き彫り効果 のある画像にします。

**ネガ**……ネガ画像にします。

**ミラー**……左右を反転した画像にします。

**マーカースタンプ**→P.311

**文字スタンプ**→P.311

**トリミング**……一定の大きさに切り出します。

▶切り抜くサイズを選択▶۞ で切り抜き枠の位置 を調整▶ ◉ [確定]

**明るさ……⊙で画像の明るさを「-2~±0~+2」** の5段階で調節します。

**回転**……画像を回転させる角度を、「右90度、左90 度、180度」から選択します。

**サイズ変更**……変更する画像サイズを選択します。 縦横の比率を保ち、選択したサイズを超えない最大 のサイズに拡大、縮小されます。

**逆光補正**……逆光により暗くなっている部分をはっ きりとした画像にします。

**肌色補正**……肌色の部分を補正し、きれいな画像に します。

**iモードメール作成**※1※2→P.308

**保存**※1……編集した画像を保存します。

※1: 画像編集後に利用できる機能です。

※2: 2in1のモードがBモードの場合は利用できませ ん。

## **編集後の画像を確認▶ ● [確定]**

3 (●)【保存】▶「YES」または「NO」<br>S ryes」を選択したときは、編集元の画像に上書 きされます。 「NO」を選択したときは、編集元の画像と同じ フォルダに新規保存されます。

#### おしらせー

● 編集を繰り返して行うと、画質が劣化したり、ファイ ル容量が増える場合があります。

## **● フレームを重ねる**

●内蔵されているフレームのほかに、ダウンロードし たフレームを利用することもできます。

<mark>↑</mark> マイピクチャ画面(P.304)▶<u>/ch</u>|【機<br>┃ 能]▶ 「イメージ編集」 ▶ 「フレーム合成」

## ▶ フレームを選択

フレームが重なった画像が表示されます。 vでほかのフレームに変更することができま す。

■ フレームを180°回転する場合  $\blacktriangleright$   $\boxed{\square}$   $\boxed{\square}$ 

■ 設定したフレームを取り消す場合  $\blacktriangleright$  /ch  $\lceil$  機能 $\rceil$   $\blacktriangleright$   $\lceil$  取消  $\rceil$ 

おしらせ

●トリミングやサイズ変更した画像がフレームと同じ サイズのときはフレーム合成できます。

## **● マーカースタンプを貼り付ける**

- ●内蔵されているマーカースタンプのほかに、ダウン ロードしたスタンプを利用することもできます。
- ●マーカースタンプを回転したり、拡大/縮小するこ とができます。
- マイピクチャ画面 (P.304) ▶ ⁄ch 【機 **能]**X**「イメージ編集」**X**「マーカースタ ンプ」▶ マーカースタンプを選択** 
	- マーカースタンプを編集する場合

▶ /ch 「機能] ▶以下の項目から選択

**右90度**……時計回りに90度回転します。

**左90度**……反時計回りに90度回転します。

**180度**……180度回転します。

**拡大**……2倍のサイズに拡大します。

**縮小**……1/2のサイズに縮小します。

**2 ☆でマーカースタンプの位置を調整 b** (c) [配置]

ニューロポインターでもマーカースタンプの位 置を調整できます。

■ ほかのマーカースタンプを貼り付ける場合 ▶□ 「追加] ▶操作1~2を繰り返す

## おしらせ

●ダウンロードして使用できるスタンプのサイズは横 240×縦240ドット以下の画像となります。それ以 外はGIF画像として扱われます。

## **● 文字スタンプを貼り付ける**

- ●一度に入力できる最大文字数は全角15文字、半角 30文字です。入力できる文字数は画像サイズ、文 字サイズによって変わります。
- ●文字スタンプの色、書体、文字サイズを変更するこ とができます。

**マイピクチャ画面 (P.304) ▶ /ch 【機 能] ▶ 「イメージ編集」▶ 「文字スタンプ」 ▶ 文字を入力** 

■ 文字スタンプを編集する場合 ▶ /ch [機能] ▶以下の項目から選択

## **文字入力**

**文字色**……色を設定します。 色パレットを切り替えるときは ロフ「切替」を押し ます。

**書体**……「ゴシック体、明朝体」から選択します。

**文字サイズ**……大きさを「拡大サイズ、通常サイズ、 縮小サイズ」から選択します。

## **2 份で文字スタンプの位置を調整▶ ● [配 置]**

ニューロポインターでも文字スタンプの位置を 調整できます。

#### おしらせ

●文字の太さは「フォント設定」で設定した太さになり ます。

## **動画/iモーションを再生する 〈iモーション〉**

撮影した動画、iモードのサイトやインターネット ホームページから取得した i モーションを再生しま す。

**MENN ▶「データBOX」▶「iモーション」** 

i モーションのフォルダ内 容について→P.302

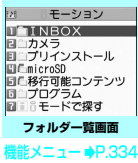

 $M = \frac{1}{2}N$ 1) 三吨2008/07/14 11:37 ■■■2008/07/14 10:00 ELEL=2008/07/13 18:35 ETHI 2008/07/13 15:58 圓目™≈2000/07/13 19:30<br>同目™≈2008/07/13 10:35 同目 2008/07/13 09:05 11.1.1.1.1.1.1.1

> **動画一覧画面 (プレビュー表示)** 機能メニュー ¨P.312

2 フォルダを選択<br>**2** 動画一覧画面の見かた  $\rightarrow$ P.312

> ■ iモードでiモーション を検索する場合

 $\blacktriangleright$  [i モードで探す]  $\blacktriangleright$ 「YES」

■ 部分的に取得した i モー ションの場合

残りのデータを取得するか どうかの確認メッセージが 表示されます。残りのデータ

を取得しないと再生ができません。

- •「YES」を選択すると、未取得部分の取得を開 始します。
- •「NO」を選択すると動画一覧画面に戻ります。

## 3 **動画を選択**

「ミュージックプレーヤー再生画面」が表示さ れ、動画の再生がはじまります。 「ミュージックプレーヤー再生画面の見かた」

→P.362 「ミュージックプレーヤー再生画面の操作につ いて」→P.363

## おしらせ

- FOMA N906i以外で撮影した動画は正しく再生 できない場合があります。
- 再生中に着信などがあった場合や cuR、 によっ て再生を終了した場合は、前回終了位置から再生可 能です。ただし、正確な前回終了位置から再生でき ない場合があります。
- iモーションによってはチャプターを選択して再生す ることもできます。

# **プレビュー表示/タイトル一覧の見かた**

- 画像種別アイコン、取得方法アイコン、設定できる 項目アイコンについて→P.305
- タイトル、ファイル名について→P.306

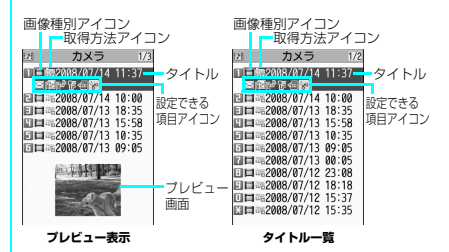

## ■プレビュー表示

画面に6件の動画がタイトル一覧で表示され、選択さ れている動画のプレビュー画面がタイトル一覧の下 に表示されます。

音声のみのiモーション(歌手の歌声など映像のな い i モーション) などは、プレビュー画面は表示さ れません。

## ■タイトル一覧

画面に11件の動画がタイトル一覧で表示されます。

## **動画一覧画面(P.312)**

●選択したフォルダによって利用できる機能が異なる ため、機能メニューに表示される項目が異なります。

**iモーション編集**→P.314

## **タイトル編集**

**着信音設定**……動画の音声を着信音に設定します。 →P.106

### **待受画面設定**

**ヨコ待受画面設定**……動画をビュースタイル時の待受画 面に設定します。

**チャプター一覧**……チャプター一覧(P.354)を表示し ます。チャプターを選択すると選択したチャプターから再 生します。

**i モーション情報…… i** モーションのファイル名、保存 日時、microSDへの移動可否などを表示します。

**iモードメール作成**※1……動画を添付してiモードメー ルを作成します。→P.198

**iC送信**→P.340

**赤外線送信**→P.338

**microSDへコピー**→P.328

**microSDへ移動**→P.330

**フォルダ移動**……「1件移動、選択移動、全移動」を選択 後、移動先のフォルダを選択し、動画をほかのフォルダに 移動します。

**デスクトップ貼付**→P.121

**ファイル名編集……半角の英字、数字と記号( "-")、** のみ)で入力できます。

**ファイル制限**……保存した動画を再配布できるかどうか を設定します。「ファイル制限について」→P.306

**タイトル初期化**……変更したタイトルを取得したときの タイトルに戻します。

**保存容量確認**……動画の保存容量などを表示します (FOMA端末の容量にシークレットの容量は含まれません)。

**ソート**……選択した条件に従って動画を並び替えます。

**一覧表示切替**……動画の一覧表示のしかたを選択します。 表示されるメニューはFOMA端末とmicroSDカードでは 異なります。

**削除**……「1件削除、選択削除、全削除」から選択します。

**シークレットに保管**⇔**シークレットから出す**※2……「各

種データを表示できないようにする」→P.134

**本体へコピー**※3→P.329

**本体へ移動**※4→P.331

**コピー**※3……「microSDカード内の別のフォルダにデー タをコピーする」→P.330

※1: 2in1のモードがBモードの場合は利用できません。

※2: シークレットモード、シークレット専用モードのとき のみ利用できます。

- ※3: microSD カードに保存されている動画のときのみ利 用できます。
- ※4: 移行可能コンテンツフォルダに保存されている動画 のときのみ利用できます。

#### おしらせ

#### <着信音設定>

- ●着信音設定が「可」の動画や i モーションのみ設定で きます。着信音設定の「可/不可」は、「iモーショ ン情報」で確認できます。
- ●以下の場合は着信音に設定できません。
	- 音声がない動画やiモーション
	- 再生制限ありのiモーション
	- QVGA(320×240)より大きく、VGA(640× 480)以下のサイズの動画
- VGA (640×480) を超える動画を着信音に設定し た場合、設定した画面でiモーションの画像は表示さ れません。

#### <待受画面設定><ヨコ待受画面設定>

- ●以下の場合は待受画面に設定できません。
	- 音声だけの動画やiモーション
	- 再生制限ありのiモーション
	- QVGA (320×240) より大きいサイズの動画

## おしらせ

<ソート>

- ●「ファイル取得元順」を選択した場合、以下の順にソー トされます。また、同じ取得元アイコンの動画や iモーションは、「ファイル取得元順」を選択する前 の順番でソートされます。
	- ①ダウンロードしたり、iアプリから取得したiモー ション
	- ②カメラで撮影した動画

③赤外線通信やiC送信、microSDカードなどで取 得した動画

④キャラ電撮影した動画

#### **● 動画を好きな順に再生する 〈動画プログラム再生〉**

お好きな動画やiモーションを25件まで選んで登録

しておき、複数の動画を連続して再生します。

●プログラムフォルダは5つあります。

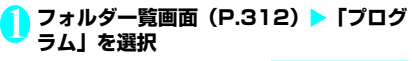

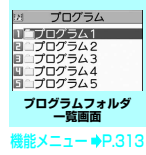

<mark>2</mark> 登録するプログラムフォルダを反転 **/ch|[機能] ▶ 「プログラム編集」** 

登録する番号を選択▶フォルダを選択▶ **動画を選択**X**操作を繰り返して登録**

■ 登録した動画を解除する場合 ▶解除したい動画を選択▶フォルダ選択画面で 「ムービー解除」▶ 「YES」

4 <sup>o</sup>**[完了]** iモーションのプログラムフォルダ一覧画面 が表示されます。 プログラムフォルダを選択するとプログラム再 生がはじまり、登録した動画が繰り返し再生さ れます。

**プログラムフォルダ一覧画面 (2)** (p.313)

**プログラム編集**……プログラム編集を開始します。すでに プログラムされているときは、動画を変更することができ ます。

**プログラム解除**……登録済みの動画を削除し、プログラム を解除します。

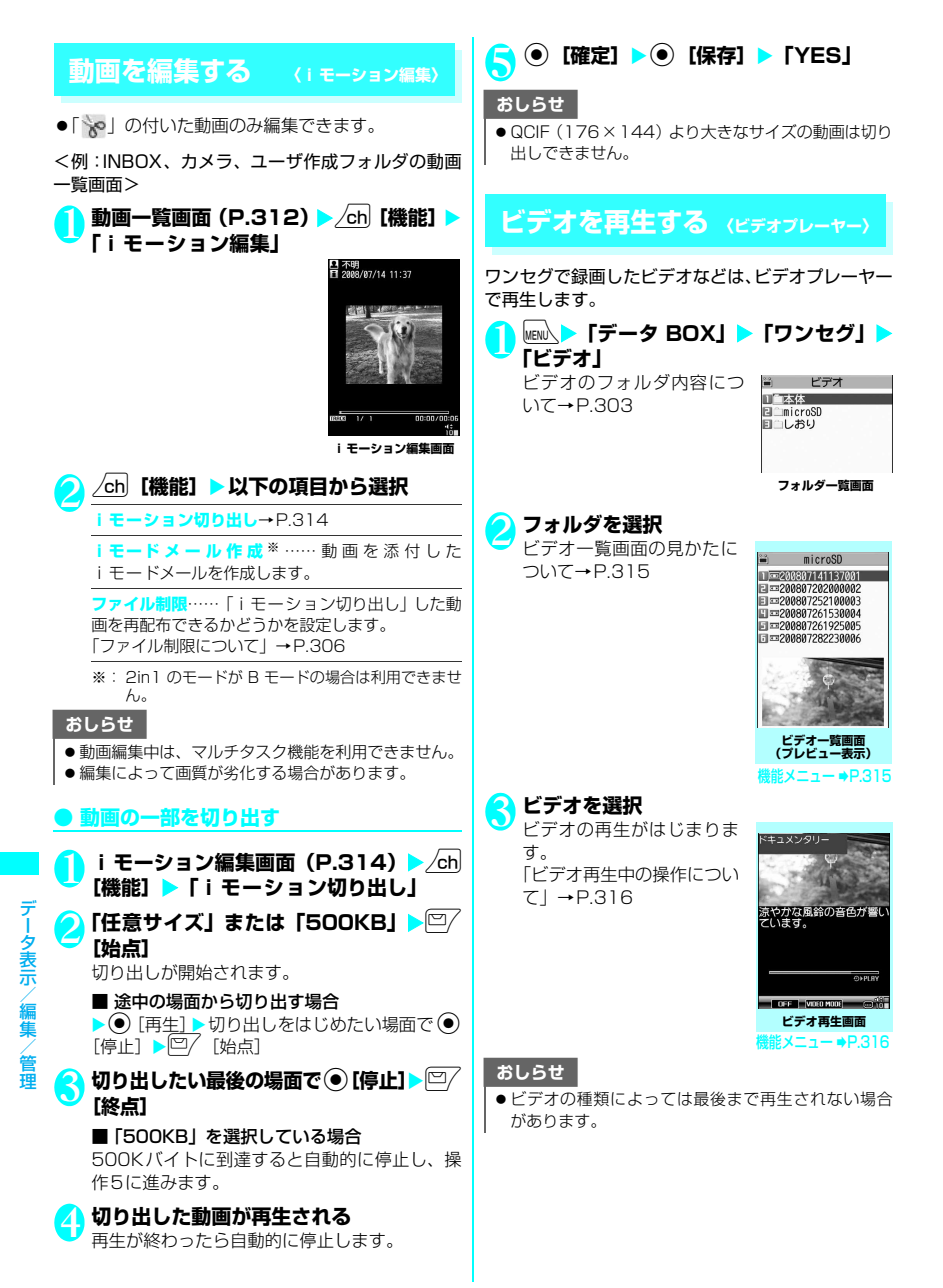

# **プレビュー表示/タイトル一覧の見かた ビデオ再生画面の見かた**

- ●画像種別アイコン、取得方法アイコンについて →P.305
- ●タイトル、ファイル名について→P.285

画像種別アイコン 画像種別アイコン a microSD a microSD タイトル タイトル 11 3288887141137081 -113200807141137001-□ == 200807202000002 □ == 200807202000002 E153200807252100003 E133200807252100003 ET=200807261530004 LI=200807261530004 同三200807261925005 同量200807261925005 1133200807282230006 113288887282238886 プレビュー 画面 **プレビュー表示 タイトル一覧**

#### ■プレビュー表示

画面に7件※のビデオがタイトル一覧で表示され、反 転表示されているビデオのプレビュー画面がタイト ル一覧の下に表示されます。

#### ■タイトル一覧

画面に12件のビデオがタイトル一覧で表示されま す。

※: FOMA端末には最大6件までしか保存できません。

**ビデオ一覧画面(P.314)**

#### **タイトル編集**

**情報表示**……ビデオの番組名、録画日時、microSDへの 移動可否などを表示します。

**1件削除、全削除**……いずれかの削除方法を選択します。

**複数選択**……複数のビデオを削除します。

**保存容量確認**……ビデオの保存容量などを表示します。

**一覧表示切替**……ビデオ一覧画面の表示のしかたを選択 します。

**microSDへ移動**→P.330

**タイトル初期化**……変更したタイトルを取得したときの タイトルに戻します。

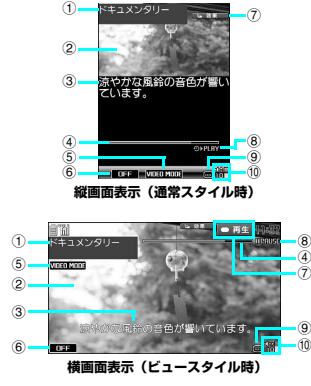

- ① 番組タイトル
- ② 映像
- ③ 字幕
- ④ 再生位置表示

<u> El antiga de la c</u> 青いバーで現在の再生位置を表示します。一時停 止中に機能メニューから「再生位置選択」を選択 すると、白いマーカーが表示されます。 ⊙でマー カーを移動して ● [確定] を押すと、その位置か ら再生します。

- ⑤ VIDEO MODE 「VIDEO MODE」固定表示
- ⑥ ワンセグ効果
	- **OFF** : ワンセグ効果OFF
	- | Live  $\,$  / [concert  $\,$  / Drama  $\,$  / Sports  $\,$ News / Variety / Movie / SFX

:各ジャンル向け

- **Manner**: 音漏れ低減
- ⑦ サイドボタンガイド表示
	- 6 効果 ■:『で、ワンヤグ効果を変更
		- 一時停止 : 0で、一時停止
		- | 再生 | : ❶で、再生を再開
- ⑧ 再生状態
	- **少PLAY:再生中**
	- **TTPRUSE**: 一時停止中

901.3 : 早見再生 (1.3倍速) 中

⑨ 字幕あり/なし 字幕情報が含まれているときは「回」が表示さ れます。

⑩ 音量 ボリュームのレベルを0~20で表示します。

# **ビデオ再生中の操作について**

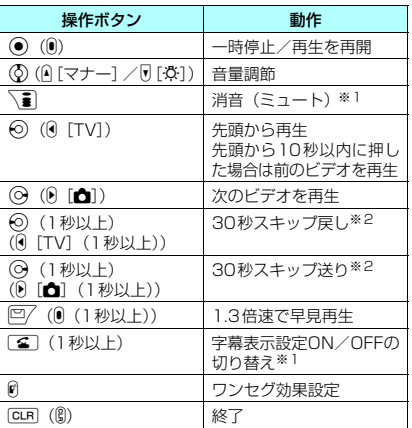

※1: 通常スタイルでのみ操作できます。

※2: 再生時間が30秒未満の場合は操作できません。

**「機能】ビデオ再生画面 (P.314)** 

**|表示**……ビデオの番組名、録画日時などを表示します。

**字幕表示設定**※……字幕を表示するかどうかを設定しま す。

**ON(横全画面:下)**(お買い上げ時)……字幕をビ デオ再生画面の下部に表示します。

**ON(横全画面:上)**……字幕をビデオ再生画面の 上部に表示します。

**OFF**……字幕を表示しません。

**通常再生**……通常速度で再生します。

**早見再生(1.3倍速)**……1.3倍速で早見再生します。

**停止**……再生を終了します。

<mark>生位置選択</mark>……再生位置表示を.◎ で調節し、再生位置 を選択します。

**しおり登録**……指定しおりを登録します。しおりについて →P.316

**ワンセグ効果**※……映像効果とサウンド効果の組み合わ せを設定します。

**副音声設定**……音声の出力方法を設定します。

**主音声**(お買い上げ時)……主音声のみを出力します。

**副音声**……副音声のみを出力します。

**主/副同時**……主音声と副音声を出力します。

**アイコン常時表示設定**※(お買い上げ時:ON)……横画 面表示で、再生位置表示やワンセグ効果などのアイコンを 常時表示するかどうかを設定します。

※: 設定内容はワンセグの同機能にも反映されます。

## おしらせ

- <早見再生(1.3倍速)>
- 早見再生中は、音声が聞き取りにくい場合がありま す。

## **しおりを利用する**

しおりには「指定しおり」と「復旧しおり」がありま す。「指定しおり」とは、あらかじめビデオの任意の 場面に登録しておくことができ、2つまで作成できま す。「復旧しおり」とは、ビデオ再生中に着信や各種 アラーム動作などがあった場合に自動的に登録され るしおりです。

**フォルダー覧画面 (P.314) ▶ 「しおり」** 

## <mark>●</mark> しおりを選択

しおりが登録されている場面からビデオの再生 がはじまります。

## ■ しおりを削除する場合

 $\blacktriangleright$  /ch [機能]  $\blacktriangleright$  [削除]

「復旧しおり」は削除できません。

## おしらせ

● しおりを登録したビデオが削除されたり、ほかのフォ ルダに移動された場合は、再生できません。

# **キャラ電とは**

テレビ電話をお使いのときに、相手のFOMA端末に 自分側のカメラ映像を送る代わりにキャラクタを代 替画像として送信します。

# **キャラ電を表示する**

●キャラ電をダウンロードする→P.188

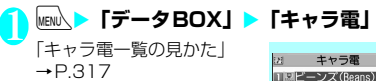

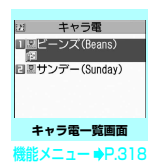

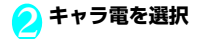

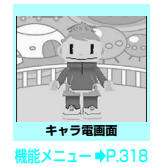

## **キャラ電一覧の見かた**

- ●画像種別アイコン、取得方法アイコン、設定できる 項目アイコンについて→P.305
- ●タイトル、ファイル名について→ P.306

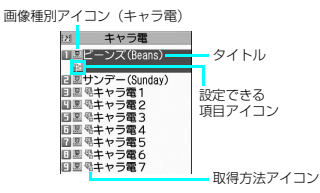

## **キャラ電を操作する**

用意されているいろいろなアクションから選択して 再生できます。

## **キャラ電画面(P.317)▶ キャラ電を操 作する**

#### ■ アクション一覧を確認する場合

 $\blacktriangleright$   $\uparrow$ 

一覧表示されるアクションは、キャラ電の種類 によって異なります。 アクション一覧でアクション名の右にある「1」 や「#1」などは、キャラ電表示中にそのダイヤ ルボタンを押すと、対応するアクションを再生

することを示しています。 <アクションの詳細を確認する場合>

▶アクションを反転▶□/ [詳細] ▶詳細を確認  $\blacktriangleright$  /ch [閉]

## ■ アクションモードを切り替える場合

▶□/ [パーツ、全体]

■ が表示されているときはパーツアクション モードに、 四が表示されているときは全体アク ションモードに切り替わります。

(全体アクション):感情などキャラ電全体の 動きを表現するアクションモードです。

(パーツアクション):頭や手足などのキャラ 電の部分的な動きを表現するアクションモード です。

## ■ キャラ電表示中にダイヤルボタンでアクショ ンを選択する場合

キャラ電表示中の画面で以下のダイヤルボタン を押してアクションを再生します。

「全体アクション」:アクション一覧でアクショ ン名の右にある1桁の数字(1)~9)また  $\frac{1}{4}$  $\frac{1}{1}$  $\sim$  $\frac{1}{4}$  $\frac{9}{9}$ 

「パーツアクション」:アクション一覧でアク ション名の右にある2桁の数字(11)1~  $99)$ 

<例:全体アクション「怒る」を選択する場合> ※キャラ電は正像表示です。

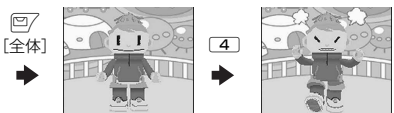

## <例:パーツアクション「顔アップ」を選択す る場合>

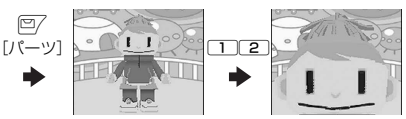

#### ■ 音声に合わせてキャラ雷の口の動きに変化を 付ける場合

キャラ電によっては、送話口からの音声に合わ せてキャラ電も一緒に話しているような口の動 きを与えることができるものもあります。 機能メニューやダイヤルボタンを押してアク ションの再生が行われた場合は、送話口からの 音声よりも選択したアクションの動きが優先さ れます。

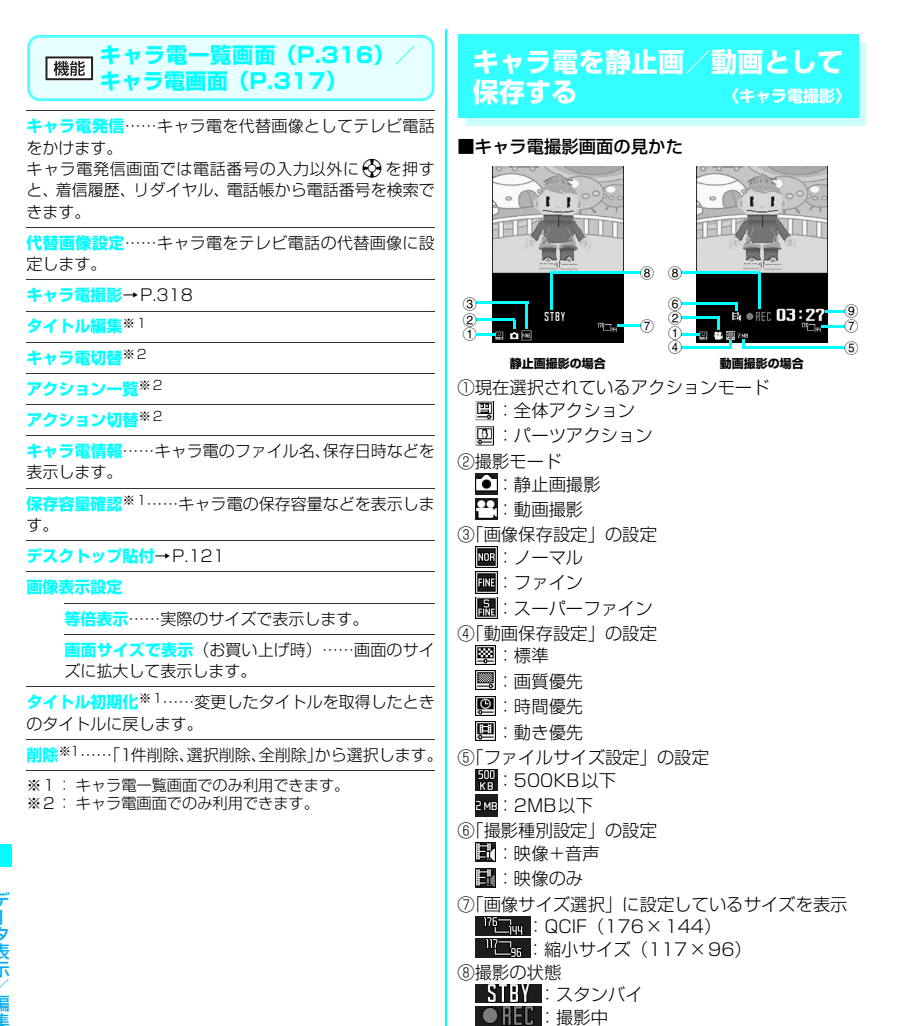

⑨残り撮影時間が「分:秒」で表示(撮影前は非表示)

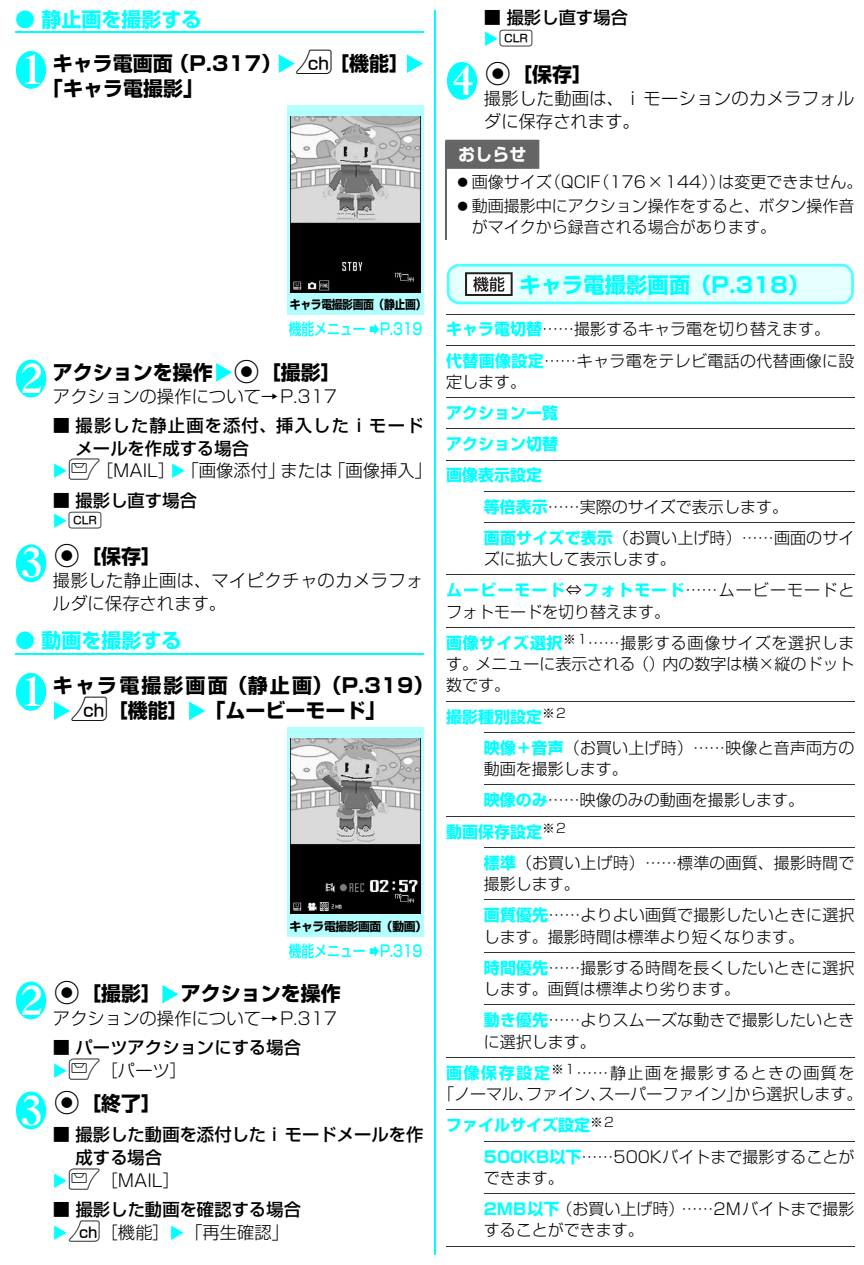

次ページにつづく 319

#### ※1: フォトモードでのみ利用できます。 ※2: ムービーモードでのみ利用できます。

#### おしらせ

- **<キャラ雷切替>**
- ●キャラ電を切り替えると、アクションモードは全体ア クションモードになります。

# **メロディを再生する 〈メロディ〉**

内蔵メロディや効果音、サイトなどからダウンロード したメロディは、データBOXのメロディで再生しま す。

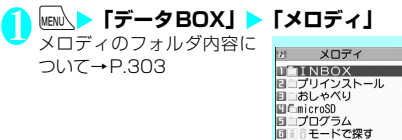

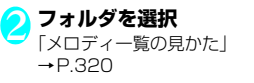

■ i モードでメロディを検 索する場合

▶ 「i モードで探す」 **EXES** 

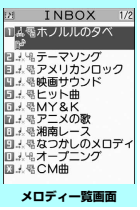

**フォルダ一覧画面**  $XZ_1 - \bigoplus P.334$ 

<sup>業能 メニュー ⇒P.321</sup>

## 3 **メロディを選択** 「メロディ画面」が表示され、

メロディの再生がはじまり ます。 「メロディ再生中の操作につ いて」→P.321

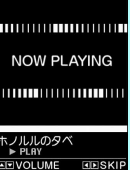

**メロディ画面 雛メニュー ⇒P.321** 

## おしらせ

● 再生中の音量は、着信音量の「電話」で設定した音量 になります(「消去」または「ステップ」に設定され ているときは「レベル2」で再生します)。

# **メロディ一覧の見かた**

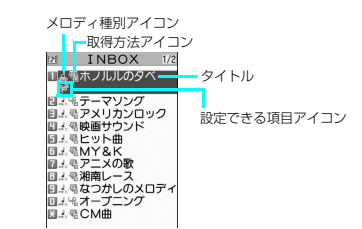

## ■メロディ種別アイコン

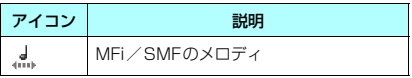

:ファイル制限が設定されていたり、メールへの添付、 **SHEE** FOMA端末外への出力が禁止されているデータ

## ■取得方法アイコン

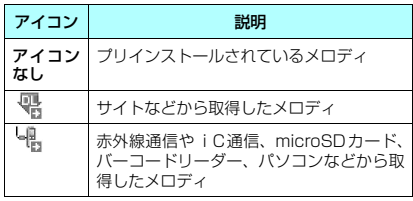

## ■設定できる項目アイコン

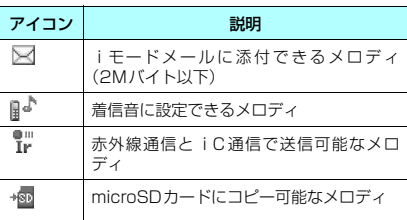

## ■タイトル、ファイル名について

サイトなどから取得したメロディにはオリジナルの タイトルが付きます。

タイトルはFOMA端末のメロディ一覧画面に表示さ れる名前です。

ファイル名はパソコンなどに送ったときに表示され るメロディデータの名前です。

ファイル名に不正な文字があるときのファイル名は 「melodyxxx」(xxx:3桁の数字)になります。 ファイル名の末尾3桁の数字は同一ファイル名を区 別するためのシリアル番号として付けられます。

# **メロディ再生中の操作について**

メロディを再生中には以下の操作を行うことができ ます。

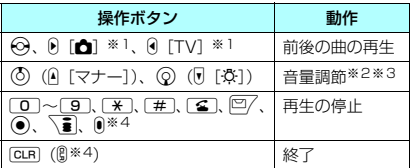

※1: ビュースタイルでのみ操作できます。

※2: 音量を調節した後、● [確定] を押すか、約2秒間 待つとメロディ画面に戻ります。

※3: 再生中に音量を変更しても、メロディを終了すると 「着信音量」で設定されている音量に戻ります。

※4: FOMA端末を閉じているときは操作できません。

#### **メロディ一覧画面(P.320)/** 機能 **メロディ画面(P.320)**

●機能メニューはメロディが保存されているフォル ダによって変わります。

## **タイトル編集**※1

**ファイル名編集※1……半角の英字、数字と記号("-"、" "** のみ)で入力できます。

**メロディ再生**※1

**着信音設定**……メロディを設定する項目を選択します。

**ファイル制限**※1……保存したメロディを再配布できるか どうかを設定します。→P.306

**<br>4生設定**※2……同じフォルダ内のメロディを続けて 再生します。

**デスクトップ貼付**→P.121

**i モードメール作成<sup>※3……</sup>メロディを添付した i モー** ドメールを作成します。→P.198

**iC送信**※1→P.340

**赤外線送信**※1→P.338

**microSDへコピー**→P.328

**本体へコピー**※4→P.329

**メロディ情報**……メロディのファイル名、保存日時などを 表示します。

**保存容量確認**※1……メロディの保存容量などを表示しま す。

**コピー**※4……「microSDカード内の別のフォルダにデー タをコピーする」→P.330

**タイトル初期化**※1……変更したタイトルを取得したとき のタイトルに戻します。

**ソート**※1……選択した条件に従ってメロディを並び替え ます。

**フォルダ移動**※1……「1件移動、選択移動、全移動」を 選択後、移動先のフォルダを選択し、メロディをほかの フォルダに移動します。

**削除**※1……「1件削除、選択削除、全削除」から選択します。

- ※1: メロディー覧画面でのみ利用できます。
- ※2: メロディ画面でのみ利用できます。
- ※3: 2in1のモードがBモードの場合は利用できません。
- ※4: microSDカードに保存されているメロディのときの み利用できます。

### おしらせ

## \_\_\_<br><ファイル名編集>

●ファイル制限が「あり」に設定されているメロディは、 ファイル名編集できません。ただし、赤外線通信や iC通信、OBEXTM通信で受信したメロディはファイ ル名編集できます。

<着信音設定>

● メロディには、あらかじめ再生部分が指定されている ことがあります。そのため着信音などに設定したとき は指定部分のみが再生されます。データBOXのメロ ディで再生を行うと、すべてのメロディを再生できま す。

#### <ソート>

●「ファイル取得元順」は、以下の順にソートされます。 また、同じ取得元アイコンのメロディは、「ファイル 取得元順」を選択する前の順番でソートされます。 ①ダウンロードしたり、iアプリから取得したメロディ ②赤外線通信やiC通信、microSDカードなどで取得 したメロディ

## **● メロディを好きな順に再生する 〈メロディプログラム再生〉**

お好きな曲を10曲まで選んで登録しておき、複数の 曲を連続して再生します。

<mark>↑</mark> フォルダー覧画面(P.320)▶「プログ<br> ̄ラム」を反転▶<u>/</u>ch]【機能】▶「プログラ **ム編集」**X**登録する番号を選択**X**フォル** ダを選択▶ メロディを選択▶ 操作を繰り **返して登録**

#### ■ 登録したメロディを解除する場合

▶解除したいメロディを選択▶フォルダ選択画 面で「メロディ解除」

2 ©/ **[完了]**<br>メロディのフォルダー覧画面が表示されます。 プログラムフォルダを選択するとプログラム再 生がはじまり、登録したメロディが繰り返し再 生されます。

## おしらせ

●プログラムに登録されているメロディのタイトルお よびファイル名を変更、またはデータを削除すると、 プログラム再生が解除されます。

## **きせかえツールを管理する 〈きせかえツール〉**

#### サイトからダウンロードしたきせかえツールパッ ケージの内容を確認します。

- ●お買い上げ時には「拡大メニュー」「ダイレクトメ ニュー」が登録されています。
- ●サイトからのダウンロードについて→P.187

**MENL)下データBOX」>「きせかえツール」**<br>「パッケージー覧の見かた」 <del>pre-atusaッ-ルー</del> 「パッケージ一覧の見かた」  $\rightarrow$ P.322 TEダイレクトメニュー ■ i モードでパッケージを 日野拡大メニュー 検索する場合  $\blacktriangleright$  [i モードで探す]  $\blacktriangleright$ **パッケージ一覧画面**  「YES」  $\times$ ニュー ⇒P.3 **3 パッケージを選択** 

## ■ パッケージを設定する場合

 $\blacktriangleright$  /ch| [機能]  $\blacktriangleright$  [一括設定]

きせかえツールの設定について→P.127

#### ■ 部分的に取得したきせかえツールを選択した 場合

データの取得が中断されたなどの理由により、 一部のデータしか取得できなかったきせかえ ツールパッケージを開こうとすると、残りの データを取得するかどうかの確認メッセージが 表示されます。残りのデータを追加でダウン ロードする場合は、メッセージに従って取得操 作を行ってください。

残りのデータの取得が完了すると、部分的に保 存されていたデータは削除されます。なお、残 りのデータが正しくないと、データの取得は完 了できませんが、この場合でも取得操作を行う と、部分的に保存されていた不正なデータは削 除されます。

## おしらせ

● 着信音など、音に関する項目を確認する場合の再生中 の音量は、「着信音量」で設定した音量になります(「ス テップ」の場合は「レベル2」)。 ただし、iモーションは「消去」に設定されていても

「レベル2」の音量で鳴ります。

# **パッケージ一覧の見かた**

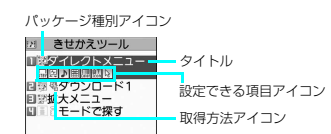

## ■パッケージ種別アイコン

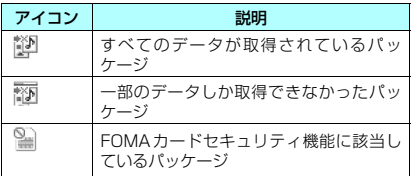

## ■取得方法アイコン

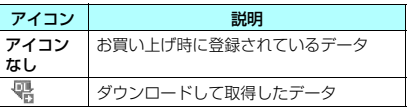

## ■設定できる項目アイコン

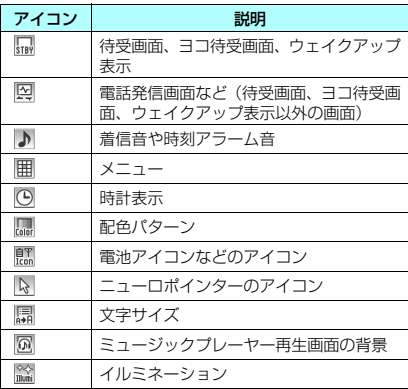

**パッケージ一覧画面(P.322)**

**一括設定**→P.127

#### **タイトル編集**

**きせかえツール情報**……パッケージのファイル名、保存日 時などを表示します。

**タイトル初期化**……変更したタイトルを取得したときの タイトルに戻します。

**画面/音設定リセット**……一括設定できる項目(P.127) をお買い上げ時の状態に戻します。

**すべての画面/音**……一括設定できる項目をお買い 上げ時の状態に戻します。

**-画面のみ**……メニューをお買い上げ時の状 態に戻します。

**保存容量確認**……きせかえツールの保存容量などを表示 します。

**ソート**……指定した条件に従ってパッケージを並び替え ます。

**削除**……「1件削除、選択削除、全削除」から選択します。

# **microSDカード**

FOMA N906iでは市販の2GバイトまでのmicroSD カードに対応しています(2008年5月現在)。microSD カードの製造メーカや容量など、最新の動作確認情報に ついては下記のサイトをご覧ください。また、掲載され ているmicroSDカード以外については、動作しない場 合がありますのでご注意ください。

- i モードから 「みんなNらんど」への接続のしかた→P.177
- パソコンから http://www.n-keitai.com/ なお、掲載されている情報は動作確認の結果であ り、すべての動作を保証するものではありませんの で、あらかじめご了承ください。

## **取り扱い上のご注意**

※ フォーマットは必ずFOMA N906iで行ってく ださい。ほかの端末やパソコンでフォーマット したmicroSDカードは、使用できないことがあ ります。→P.331

- ●microSDカードは、FOMA端末の電源を切った状 態で取り付けや取り外しを行ってください。
- ●microSDカードにラベルやシールを貼らないでく ださい。
- ●microSDカードに保存されたデータは、バック アップを取るなどして別に保管してくださるよう お願いします。万一、保存されたデータが消失また は変化しても、当社としては責任を負いかねますの であらかじめご了承ください。

## **microSDカードの取り付けかた/取り 外しかた**

FOMA端末の電源を切った状態で取り付け/取り外 しを行ってください。

## 1 **microSDカードスロットのキャップを 開ける**

# 2 **microSDカードスロットにmicroSD カードを差し込み、ロックされるまで押し 込む**

microSDカードの印刷面を上にしてゆっくりと まっすぐに差し込んでください。 完全に奥まで押し込むとロックされます。

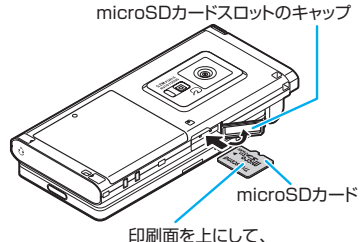

まっすぐ差し込む

## ■ 取り外す場合

microSDカードを押し込んで手を放すと、microSD カードが少し出てきます。

※ このとき、microSDカードが飛び出すこともありま すのでご注意ください。

microSDカードの溝の部分を持ち、まっすぐに ゆっくりと抜きます。

## 3 **microSDカードスロットのキャップを 閉じる**

microSDカードを取り付け後、電源を入れると、 「■」が表示されます。

## おしらせ

- ●FOMA端末の電源を入れた状態で取り付けたり取り 外したりしないでください。microSDカードに損傷 を与えたり、データが壊れることがあります。
- microSDカードを取り付けたり取り外したりすると きは、microSDカードが飛び出すことがありますの で注意してください。
- microSDカードを取り外した後は、必ず付属の保護 ケースに入れて保管してください。ほかの保護ケース で保管すると、microSDカードが使用できなくなる 場合があります。
- microSDカードの向きを確認してまっすぐに出し入れ してください(斜めに差し込むとカードが破損する恐 れがあります)。
- microSDカードを取り付けた後、最初に読み込みや 書き込みをする場合は時間がかかることがあります。

## **microSDカードのフォルダ構成**

FOMA端末からmicroSDカードにデータをコピーす ると、別表1 (P.325) のようなフォルダが作成さ れ、データが対応するフォルダに保存されます。ま た、配下のフォルダ名およびファイル名も別表1のよ うに自動的に付与されます。

●パソコンなどからmicroSDカードにデータを書き 込む場合も、**別表1** (P.325) のようなフォルダ 構成、ファイル名にする必要があります。

#### おしらせ

- SD\_PIMフォルダに複数のデータをコピーした場合 は、タイトル名に年月日時分(yyyy/mm/dd hh:mm) が自動的に付与されます。
- ●パソコンなどからMMFILEフォルダに映像付きの動 画を保存することはできますが、FOMA端末で再生で きません。
- パソコンなどで編集したファイルをmicroSD カード に保存するとき、別表1(P.325)のフォルダ名、ファ イル名とは異なる文字を使用すると、FOMA N906i では正しく表示、再生できない場合があります。
- microSDカードのフォーマットなどを行い、 SDVIDEO.DATファイル、MMFILE.DATファイルま たはDCIM.DATファイルが削除された場合、microSD カード内の保存先フォルダの設定は解除されます。そ の際は「画像保存先選択」または「動画保存先選択」 で設定し直してください。
- microSDカードのフォルダをパソコンなどで削除し たり、移動したりしないでください。FOMA N906i でmicroSDカードが読めなくなる場合があります。
- ほかの機器からmicroSD カードに保存したデータは、 FOMA端末で表示、再生できない場合があります。ま た、FOMA端末からmicroSDカードに保存したデー タは、ほかの機器で表示、再生できない場合がありま す。
- microSDリーダー/ライターおよびPCカードアダプ タについて は、FOMA N906iで対応している microSDカードとの動作を各メーカにご確認の上お 買い求めください。

#### 「別表11 microSDカードのフォルダ構成と格納ファイル(() 内は拡張子)

ルート(microSDカード)

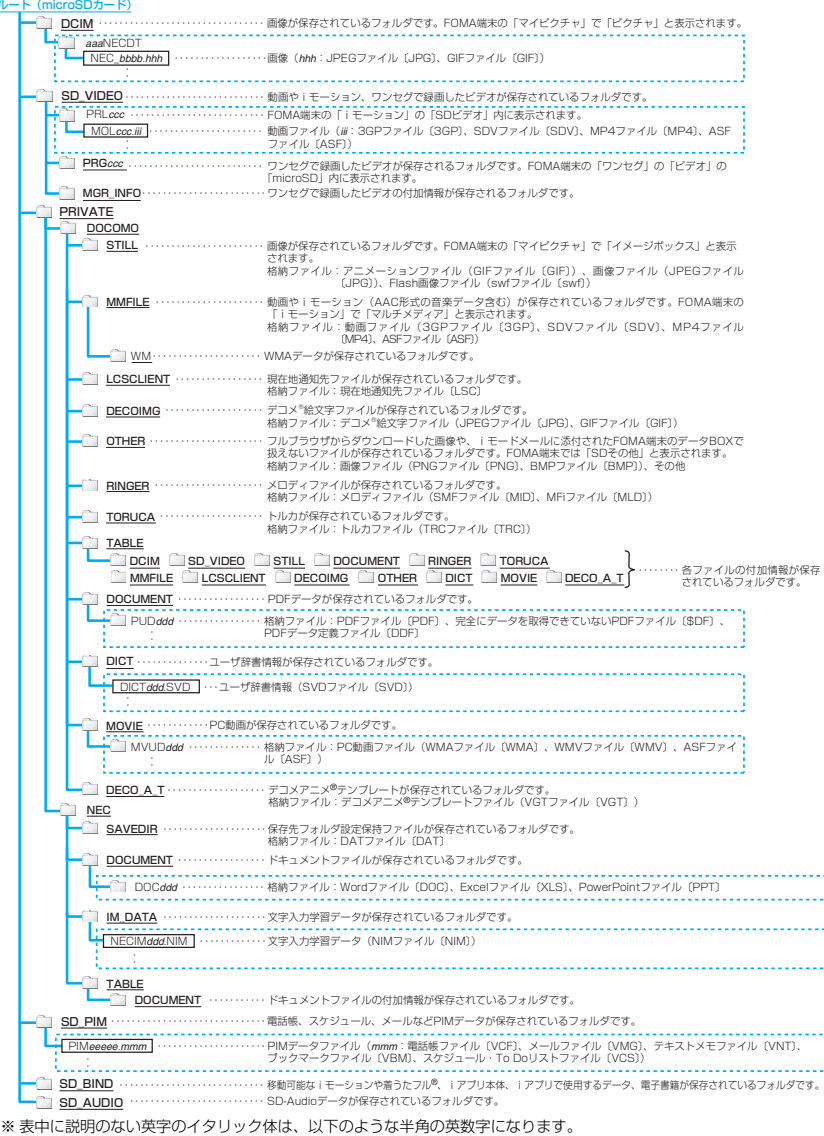

aaa:100~999 bbbb:0001~9999 ddd:001~999 eeeee:00001~65535 (10進数)  $ccc:001~\sim$  FFF  $(16$ 進数)

※ パソコンなどからmicroSDカードにデータを書き込む場合や、microSDカード内のデータを修正する場合は、 .<br>^\_^;の規則に従ってください。異なる文字を使用すると、ファイルの表示、再生ができない場合があります。

## **● microSDカードに保存できる件数につい マ**

microSDカードに保存できる件数は、ご使用になる microSDカードのメモリ容量によって変わります。 1つのフォルダに保存できるファイルの最大件数お よび追加できるフォルダの最大件数は以下のとおり です。

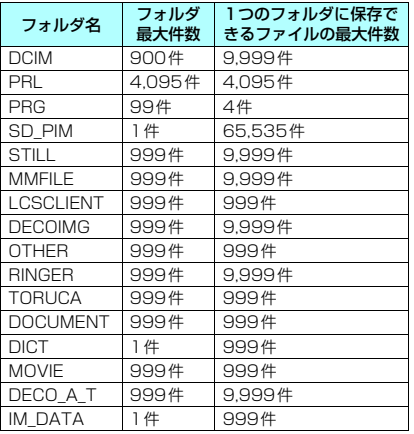

- ●フォルダを追加して、コピーする場所を変えたりす ることによって、より多くのファイルを保存できま す。ただし、ファイルの容量によっては最大件数ま で保存できない場合があります。
- ●microSDカードの空きデータ容量が不足している と、データをコピーしたり移動することはできませ ん。
- ●microSDカード内の容量がいっぱいの場合、静止 画や画像、動画やiモーションのフォルダ追加や タイトル編集などはできません。
- ●音楽データをFOMA端末からmicroSDカードに コピーすることはできません。
- ●コピー先/保存先のフォルダ内のファイルが最大 件数になっているときは、自動的に新しいフォルダ が作成され、そのフォルダに保存されます (SD\_PIM、DICT、IM\_DATAフォルダを除く)。 ただし、カメラで撮影後、直接microSDカードに 保存する場合は、自動的にフォルダ作成されませ ん。

## **FOMA端末とmicroSDカード間でコ こついて**

#### ■PIMデータなどの場合

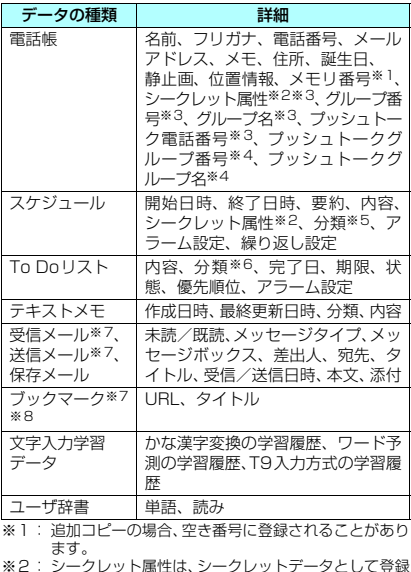

- ※2 : シークレットデータとして登録<br>- されているかどうかを示すものです。<br>※3 : [選択コピー」「全コピー」の場合にコピーできます。<br>※4 : [上書コピー」の場合にコピーできます。
- 
- 
- 。<br>※5 : 分類は、スケジュールの内容で設定したアイコン情報 です。
- ※6: 分類は、To Doリストの用件で設定したカテゴリーで す。
- ※7: 受信メール、送信メール、ブックマークの全コピーで は、フォルダ(フォルダ名)の転送が可能です。
- ※8: microSD カードから FOMA 端末へコピーした場合、 iモードのブックマークは、「iモードメニュー」の Bookmarkフォルダに登録されます。フルブラウザ のブックマークは、「フルブラウザ」のBookmark フォルダに登録されます。

#### ■データBOX内のデータの場合

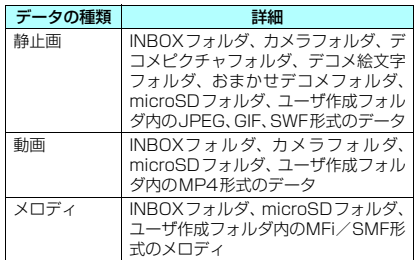

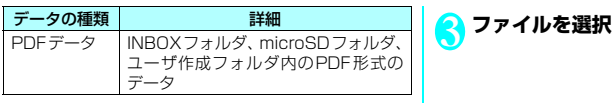

#### ■その他のデータ

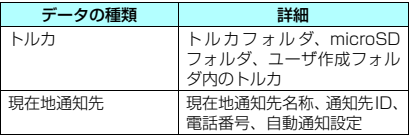

## おしらせ

- ●ユーザアイコンを設定したスケジュールをコピーし た場合、「分類」の情報は転送されません。
- microSDカードへのアクセス中はコピーできませ  $h_{\nu}$

# **microSDカードのデータを表 示する**

## **microSDカードのPIMデータを表示す る 〈microSD管理〉**

microSDカードに保存してある電話帳、スケジュー ル、メール、ブックマークなどのPIMデータを表示 します。

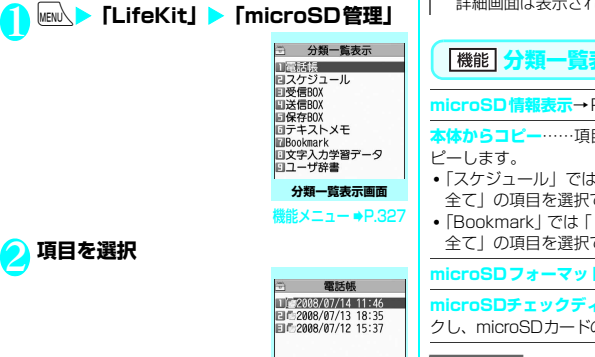

**ファイル一覧画面**  $X = I - P.328$ 

## おしらせ

- <microSDチェックディスク>
- microSDチェックディスク中にmicroSDカードを取 り外さないでください。FOMA端末、microSDカー ドの故障の原因になります。
- microSD カードによっては修復できない場合がありま す。

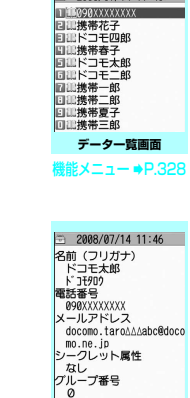

 $\approx$  2008/07/14 11:46

**データ詳細画面 能メニュー ⇒P.328** 

## おしらせ

4 **データを選択**

- microSD管理の起動中やデータの詳細表示中は、ほ かの機能を起動することはできません。
- デコメール® は、デコレーションが設定されていない 状態で表示されます。
- 文字入力学習データの場合、データ一覧画面、データ おれません。

**分類一覧表示画面(P.327)**

#### **microSD情報表示**→P.331

日データをmicroSDカードに全コ

- •「スケジュール」では「スケジュール、To Doリスト、 できます。
- i モードブラウザ、フルブラウザ、 できます。

**microSDフォーマット**→P.331

**microSDチェックディスク**……microSDカードをチェッ の不具合を修復します。

## おしらせ

- フォーマットされていないmicroSDカードや、未対応 のmicroSDカードはmicroSDチェックディスクでき ません。
- microSDチェックディスク中は「圖」が点滅します。
- microSDチェックディスク中に<sup>[97]</sup>「中止]や■ を 押した場合は、microSDチェックディスクは中止さ れ、「 瓢 」が表示されます。
- microSD チェックディスクを中断した場合、修復中 のデータが残る場合があります。このような場合、再 度チェックディスクを行ってください。
- microSDカード内のデータ量によっては、microSD チェックディスクに時間がかかる場合があります。
- microSDチェックディスクを行うと、microSDカー ドに保存されているデータのタイトルはファイル名 に変更されます。

タイトル、ファイル名について→P.306、320

## **ファイル一覧画面(P.327)**

## **タイトル編集**

**■コピー、上書コピー※→P.329** 

**本体からコピー**……項目データをmicroSDカードに全コ ピーします。

- •「スケジュール」では「スケジュール、To Doリスト、 全て」の項目を選択できます。
- •「Bookmark」では「iモードブラウザ、フルブラウザ、 全て」の項目を選択できます。

**microSD情報表示**……microSDカードの空きデータ容 量および保存データ容量を表示します。

**削除**……「1件削除、選択削除、全削除」から選択します。

※: 文字入力学習データでは、「追加コピー」は利用できま せん。

画面 (P.327) 機能 **タ詳細画面(P.327)**

#### **追加1件コピー、追加全コピー、上書全コピー**※……

- •「追加1件コピー」は、1件のデータを追加コピーする機 能です。
- •「追加全コピー」は、ファイル一覧画面の機能メニュー の「追加1件コピー」と同機能です。
- •「上書全コピー」は、ファイル一覧画面の機能メニュー の「上書1件コピー」と同機能です。
- 「PIMデータをFOMA端末にコピーする」→P.329

**microSD情報表示**……microSDカードの空きデータ容 量および保存データ容量を確認します。

※:「追加全コピー」「上書全コピー」は、データ一覧画面で のみ利用できます。

## **microSDカードのその他のデータを表 示する**

microSDカードに保存してある画像、iモーショ ン、メロディなど、データBOX内のデータやトルカ のデータを表示します。

<例:マイピクチャの画像を表示する場合>

# <mark>「</mark>)フォルダー覧画面(P.3O4)▶<br>【 「microSD」▶「ピクチャ」「デコメ絵文 **字」または「イメージボックス」**

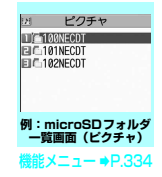

## <mark>●</mark> フォルダを選択▶画像を選択

## **microSDカードと FOMA端 末間でデータをコピーする**

**FOMA端末のデータをmicroSDカー ドにコピーする**

**● 電話帳などのデータをmicroSDカードに コピーする**

FOMA端末に登録している電話帳、スケジュール、 To Doリスト、テキストメモ、メール、ブックマー クをmicroSDカードに保存します。

1 **各データの一覧画面(電話帳一覧画面な ど)▶/ch|[機能]▶「microSDへコピー」** X**以下の項目から選択**

**1件コピー、選択コピー、全コピー**※……いずれか のコピー方法を選択します。

※: 受信メール、送信メール、ブックマークでは、フォ ルダ内のデータのみが全コピーされます。すべて のデータをコピーする場合は、フォルダ一覧画面 の機能メニューから「microSDへ全コピー」を選 択します。

#### ■詳細画面の機能メニューについて

詳細画面の「microSDへコピー」は、一覧画面の「1 件コピー」と同機能です。

### ■分類一覧表示画面の機能メニューについて

分類一覧表示画面の機能メニュー(P.327)の「本 体からコピー」は、電話帳、スケジュール、To Do リスト、保存メール、テキストメモの一覧画面の「全 コピー」と同機能です。同じく受信メール、送信メー ル、ブックマークのフォルダ一覧画面の「microSD へ全コピー」とも同機能です。

#### おしらせー

- i アプリの起動指定が貼り付けられているメールを コピーした場合、そのメール内のiアプリ起動に関す る情報は削除されます。
- シークレットデータ (雷話帳、スケジュール) を1件コ ピーした場合、シークレットは解除されて保存されま す。
- データを microSD カードへ全コピーした場合、シー クレットで登録されているデータ(電話帳、スケ ジュール)もコピーされます。ただし、シークレット フォルダのデータはコピーされません。
- 電話帳データを1件コピーした場合、プッシュトーク 電話帳データはコピーされません。
- メールをコピーしたとき、メールに添付されている ファイルは種類によっては削除される場合がありま す。
- ●マイプロフィールの項目をすべてコピーしたい場合 には「全データ表示」を行ってからコピーしてくださ い。

## **● 画像などのデータをmicroSDカードにコ ピーする**

INBOXフォルダ、カメラフォルダ、ユーザ作成フォ ルダなどに保存されているデータをmicroSDカード にコピーします。

●ワンセグで録画したビデオや静止画はコピーでき ません。

## 1 **各データの一覧画面(画像一覧画面など)** <mark>> ⁄ch</mark> 【機能】▶ 「microSDへコピー」▶ **以下の項目から選択**

**1件コピー、選択コピー、全コピー**……いずれかの コピー方法を選択後、コピー先のフォルダを選択し、 データをmicroSDカードのフォルダにコピーします。

#### おしらせ

- ●お買い上げ時に登録されているデータはmicroSDカー ドへコピーできません。
- 静止画や動画をmicroSD カードへコピー中に着信や メール受信、アラーム通知などがあった場合は、 microSDカードへのコピーは中断されます。
- ●保存先フォルダのファイル件数がいっぱいのときは、 自動的に新しいフォルダが作成されその中に保存さ れます。

## おしらせ

#### <画像のコピー>

- コピー後のファイル名は以下のようになります。
	- ファイル名: NEC mmmm (mmmm = 0001 $\sim$ 9999)
- 以下の場合はmicroSDカードへコピーできません。 • JPEG形式、GIF形式、SWF形式の画像以外のとき
	- コピーするとファイル容量が2Mバイトを超えるとき
- microSDカードへコピーすると、ファイル容量が大き くなる場合があります。

<動画のコピー>

- ●コピー後のファイル名は以下のようになります。
	- ファイル名:MOLxxx(xxx = 001~FFF:16進数)

## **microSDカードのデータをFOMA端 末にコピーする**

## **● PIMデータをFOMA端末にコピーする**

microSDカードに保存している電話帳、スケジュー ル、メール、ブックマークなどを、FOMA端末に追 加コピー/上書きコピーします。

- ●スケジュールを上書きコピーする場合、To Doリ ストのデータも対象となります(どちらか一方の データのみ登録されている場合は、登録されている データのみ上書きされます)。
- ●ブックマークを上書きコピーする場合、フルブラウ ザのブックマークも対象となります(どちらか一方 のデータのみ登録されている場合は、登録されてい るデータのみ上書きされます)。
- ●上書コピー(上書1件コピー/上書選択コピー/上 書全コピー)を行うと、コピー前にあったFOMA 端末内の登録データは消去され、選択したmicroSD カード内のデータに入れ替わりますのでご注意く ださい。

上書コピーを行う前に、大切なデータが登録されて いないことを確認してください。

## ファイル一覧画面(P.327)▶ **/ch|機 能】▶「追加コピー」または「上書コピー」** X**以下の項目から選択**

**追加1件コピー、上書1件コピー**……1件のファイル 内の全データを追加コピーまたは上書コピーします。

**追加選択コピー、上書選択コピー**……選択したファ イル内の全データを追加コピーまたは上書コピーし ます。

**追加全コピー、上書全コピー**……すべてのファイル 内の全データを追加コピーまたは上書コピーしま す。

## ■ 文字入力学習データの場合

「上書きコピー」のみ可能です。また、「上書1 件コピー、上書選択コピー、上書全コピー」の 選択はできません。

- ■データ一覧画面/データ詳細画面の機能メニュー について
- ●データ一覧画面 (P.327)の「追加全コピー」「上 書全コピー」は、ファイル一覧画面の「追加1件コ ピー」「上書1件コピー」と同機能です。
- ●データ一覧画面/データ詳細画面 (P.327)の 「追 加1件コピー」は、選択した1件のデータを追加コ ピーします。

## おしらせ

- ●「指定発信制限」を設定中は、電話帳のデータをコピー することはできません。
- ファイル一覧画面やデータ一覧画面/データ詳細画面 から追加コピー(追加1件コピー/追加選択コピー/ 追加全コピー)や上書コピー(上書1件コピー/上書 選択コピー/上書全コピー)を選択した場合、プッシュ トーク電話帳のデータもコピーされます。
- 電話帳の追加コピーで、microSDカードに登録され ているグループ名がFOMA端末に登録されているグ ループ名と異なるときは、電話帳の「グループなし」 に登録されます。
- 送信BOXまたは受信BOXがいっぱいのとき、メール をデータ一覧画面/データ詳細画面から追加1件コ ピーすると、保護されていない最も古いメールまたは 最も古い既読メールに上書きされます。

**● その他のデータをFOMA端末にコピーす る**

microSDカードに保存されている画像などのデータ をFOMA端末のフォルダにコピーします。 ●ワンセグで録画したビデオはコピーできません。

1 **各データの一覧画面(画像一覧画面など) ▶ /ch 【機能】▶ 「本体へコピー」▶以下 の項目から選択**

**コピー、選択コピー、全コピー……いずれかの** コピー方法を選択します。

## おしらせ

## <画像のコピー>

- ●以下の画像はコピーできません。
	- 100Kバイトを超えるSWF形式のFlash画像
	- 2Mバイトを超える画像
	- 横または縦の最大が2,592ドットを超えるか、総 ドット数が2,592×1,944ドットを超える画像
	- 横または縦の最大が854ドットを超えるか、総ドッ ト数が854 ×480ドットを超えるプログレッシブ JPEG形式、GIF形式の画像

#### <動画のコピー>

- ●以下の場合はコピーできません。
	- MP4形式以外の動画のとき
	- 再生できないMP4形式の動画のとき
	- 10Mバイトを超える動画のとき
	- ※上記の条件以外でも動画によってはコピーできな い場合があります。

## おしらせ

<PDFデータのコピー>

● 2Mバイトを超えるPDFデータはコピーできません。

## **microSDカード内の別のフォルダに データをコピーする**

microSDカード内のデータを、microSDカード内の 別のフォルダにコピーします。

- ●コピー先のフォルダは、あらかじめ作成しておく必 要があります。→P.334
- 1 **各データの一覧画面(画像一覧画面など)** ▶ /ch|【機能】▶ 「コピー」▶以下の項目 **から選択**

**1件コピー、選択コピー、全コピー**……いずれかの コピー方法を選択後、コピー先のフォルダを選択し、 データを別のフォルダにコピーします。

## おしらせ

● コピーが終了するまではmicroSDカードを取り外さ ないでください。FOMA端末、microSDカードの故 障の原因になります。

## **著作権のあるデータをmicroSD カードとFOMA端末間で移動する 〈コンテンツ移行対応〉**

著作権のある移動可能な i モーション、着うたフル®、 ワンセグで録画したビデオ、電子書籍を移動します。

## **FOMA端末からmicroSDカードに移動 する**

- ●移動したiモーションは、iモーションの移行可能 コンテンツフォルダ(P.302)に保存されます。
- ●移動した着うたフル®は、ミュージックの移行可能 コンテンツフォルダ(P.302)に保存されます。
- ●移動したビデオは、ワンヤグのmicroSDフォルダ (P.303)に保存されます。
- ●移動した電子書籍は、マンガ・ブックリーダーの移 行可能コンテンツフォルダ(P.303)に保存され ます。
- 1 **動画一覧画面(P.312)、ビデオ一覧画 面(P.314)、マンガ・ブックリーダー 一 覧 画 面(P.347)、楽 曲 一 覧 画 面 (P.357)**  $\triangleright$  /ch [機能] ▶ [microSD **へ移動」**X**以下の項目から選択**

<mark>1件移動……</mark>▶移動先のフォルダを選択▶「このフォ ルダを選択」

**ま択移動……▶移動先のフォルダを選択▶「このフォ** ルダを選択」▶ ۞ で□ (チェックボックス) を選択  $\blacktriangleright$   $\boxed{Z}$  [完了]  $\blacktriangleright$  [YFS]

<mark>全移動……</mark>>端末暗証番号を入力▶移動先のフォル ダを選択▶「このフォルダを選択」▶「YES」

#### ■ ビデオ一覧画面の場合

「1件移動、選択移動、全移動」の選択はできま せん。

## **microSDカードからFOMA端末に移動 する**

- ●移動したiモーションは、iモーションのINBOX フォルダに保存されます。
- ●移動した着うたフル®は、ミュージックの INBOX フォルダに保存されます。
- ●移動した電子書籍は、マンガ・ブックリーダーの INBOXフォルダに保存されます。
- ●ワンヤグで録画したビデオは移動できません。

1 **フォルダ一覧画面(P.312、347、357)** <mark>▶「移行可能コンテンツ」▶フォルダを選</mark> **択▶ 「ファイルを表示」** 「動画一覧画面」(P.312)、「マンガ・ブックリー ダ ー 一 覧 画 面」(P.347)、「楽 曲 一 覧 画 面」 (P.357) が表示されます。

 $\sqrt{$ ch 【機能】▶ 「本体へ移動」▶ 以下の項 **目から選択**

**1件移動、選択移動、全移動**……いずれかの移動方 法を選択します。

## おしらせ

- ●移動処理中はmicroSDカードを取り外さないでくだ さい。FOMA端末、microSDカードの故障の原因と なります。
- i モーションや着うたフル®、ワンセグで録画したビ デオ、電子書籍の移動可否は「iモーション情報」 (P.312)、「ミュージック情報」(P.358)、「情報表 示」 (P.348) やアイコン (P.305、357、348) な どで確認できます。

# **microSDカードの管理につい て**

microSDカードをフォーマットしてFOMA端末で使 用できるようにしたり、データの使用状況を確認する ことができます。

## **microSDカードをフォーマットする**

- ※ フォーマットは必ずFOMA N906iで行ってく ださい。ほかの端末やパソコンでフォーマット したmicroSDカードは、使用できないことがあ ります。
- ●microSDカードをフォーマットすると、保存され ているデータはすべて削除されます。フォーマット をするときは、大切なデータが保存されていないこ とを確認してください。
- <mark>↑</mark> 分類一覧表示画面(P.327)▶<u>/ch</u>|【機<br>┃ 能]▶ [microSDフォーマット] ▶端末 **暗証番号を入力▶ 「YES」**

## おしらせ

- フォーマット中にmicroSDカードを取り外さないでく ださい。FOMA端末、microSDカードの故障の原因に なります。
- フォーマットを中止したmicroSD カードに対し保存さ れるデータの保証はいたしかねます。

## **microSDカードの使用状況を確認する**

microSDカードの空きデータ容量および保存データ 容量を表示します。

- ●表示されるメモリ容量は、ご使用のmicroSDカー ドに記載されている容量より少なくなります。
- ●microSDカードに保存できる件数について →P.326

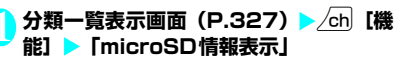

## **USBモードを設定する 〈USBモード設定〉**

## パソコンなどとFOMA端末を接続してさまざまな機 能を利用するためにUSBモードを設定します。

- ●USBモードには、「通信モード」「microSDモード」 「プリントモード」「MTPモード」があります。
- <通信モード> パソコン パソコン microSDカード FOMA端末 FOMA 充電機能付USB接続 ケーブル 01/02(別売) <プリントモード> プリンタ FOMA 充電機能付USB接続 ケーブル 01/02(別売) <microSDモード/MTPモード>

FOMA端末 FOMA 充電機能付USB接続 ケーブル 02※(別売)

※: 充電切替えスイッチをOFFにしてご利用ください。 ※: FOMA 充電機能付USB接続ケーブル 01を接続して利 用することはできません。

1 <sup>i</sup>X**「各種設定」**X**「外部接続」**X**「USB モード設定」**

「USBモード設定画面」が表示されます。

## 2 **以下の項目から選択**

**通信モード**……外部接続端子をパケット通信、64K データ通信、ケーブル接続によるデータ転送用に使 います。

•「 」:FOMA 充電機能付USB接続ケーブル 01/ 02が接続され、パソコンとの間でデータ通信や データ転送を行う準備ができている場合

**microSDモード**……外部接続端子をmicroSDカー ドのリーダー/ライターとして使います。

- •「 」:FOMA 充電機能付USB接続ケーブル 01/ 02を接続していない場合
- •「 」:FOMA 充電機能付USB接続ケーブル 01/ 02が接続されている場合(FOMA端末とmicroSD カード間のコピー、メモリ内のデータ表示、フォー マットなどはできません)

**プリントモード**…外部出力端子をPictBridge印刷 用に使います。

- •「 」:FOMA 充電機能付USB接続ケーブル 02 を接続していない場合、またはFOMA 充電機能付 USB接続ケーブル 02を接続しているが、プリン トの準備ができていない場合
- •「 」:FOMA 充電機能付USB接続ケーブル 02 が接続され、プリントの準備ができている場合

**MTPモード**……外部接続端子をWMAデータ転送用 に使います。

- •「 」:FOMA 充電機能付USB接続ケーブル 01/ 02を接続していない場合
- •「 」:FOMA 充電機能付USB接続ケーブル 01/ 02が接続されている場合

## おしらせ

● 電池パックを取り外すと、通信モードになります。

# **microSDリーダー/ライター として使う**

microSDカードをFOMA端末に挿入した状態でパソ コンに接続し、microSDカード内のデータを読み込 み/書き込みできます。

●FOMA端末をmicroSDリーダー/ライターとして 利用するためには、以下の機器が必要です。

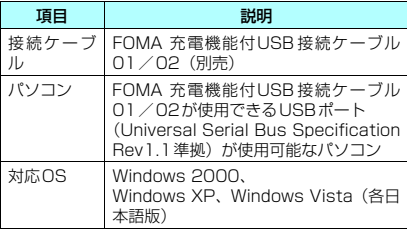

## **USBモード設定画面 (P.332) ▶ 「microSDモード」**

「microSDモード」に設定すると、「 h 」が表 示されます。

## 2 **FOMA端末とパソコンを、FOMA 充電 機能付USB接続ケーブル 01/02で接 続する**

「 引 | が表示されます。

パソコンのマイコンピュータに、microSDカー ドがストレージメモリ(データを保存する外部 記憶領域)として表示されます。

パソコンからFOMA 充電機能付USB接続ケー ブル 01/02を取り外すときは、各OSの安全 に取り外す方法を用いてください。

## ■お願い

- FOMA端末とパソコンの接続が正しくできているか 十分に確認してください。正しく接続されていない 場合、データの送受信ができないだけでなく、デー タが失われることがあります。
- FOMA端末の電池レベルがほとんど残っていない状 態や電池切れの状態では、データの送受信ができな いだけでなく、データが失われることがあります。 FOMA端末の電池が十分残っていることを確認して ください。また、パソコンの電源についても確認し てください。
- パソコンからFOMA端末へデータをコピー中の通信 ランプが点滅している状態では、FOMA 充電機能付 USB接続ケーブル 01/02を抜かないでください。 データの送受信ができないだけでなく、データが失 われることがあります。

## **microSDカードに保存されて いる画像の印刷方法を設定する 〈DPOF設定〉**

## microSDカードに保存されている画像をDPOF (Digital Print Order Format)設定します。

- ●DPOF(ディーポフ)とは、デジタルカメラで撮影 した静止画を印刷するときの指定方式です。
- ●FOMA端末で撮影した静止画をmicroSDカード に保存し、印刷したい静止画とその枚数などを指定 しておくと、DPOFに対応したプリンタやプリン トサービスのお店で、指定した情報に沿って印刷で きます。
	-

<mark>↑</mark> フォルダー覧画面(P.304)▶<br>【 「microSD<u>I</u> ▶「ピクチャ」▶フォルダ **を選択**Xu**[機能]**X**「DPOF設定」**

## ■ 1件DPOF設定をする場合

画像一覧画面で設定する画像に囲み枠を移動す るか、画像を選択してマイピクチャ画面を表示 します。マイピクチャ画面で機能メニューを選 択した場合は、操作3に進みます。

## 2 **設定の種類を選択**

**1件DPOF設定、選択DPOF設定**

# <mark>◆</mark>「プリント指定」▶以下の項目を設定

**プリント枚数**……印刷枚数(01~99)を入力します。

**日付**……日付印刷の「あり、なし」を選択します。

- 選択している画像に設定されているプリント 指定を解除する場合
- ▶「プリント指定解除」
- 保存されている画像すべてのプリント指定を 解除する場合
- ▶「プリント指定全解除」

4 <sup>o</sup>**「完了」**

## おしらせ

- DPOF設定できる画像は999件までです。ただし、プ リンタによっては設定した件数まで印刷できないこ とがあります。
- 以下の画像にはDPOF設定はできません。
	- 横または縦の最大が2,592ドットを超える画像
	- 総ドット数が2,592×1,944ドットを超える画像
	- ファイルサイズが2Mバイトを超える画像
	- 横または縦の最大が854ドットを超えるプログ レッシブJPEG形式の画像
	- 総ドット数が854×480ドットを超えるプログ レッシブJPEG形式の画像

## おしらせ しゅうしょう おしらせ

- microSDカードの空きデータ容量が少ないときは、 DPOF設定できない場合があります。
- ●設定されている印刷枚数は「イメージ情報」で確認で きます。

## **フォルダとデータを操作する**

データBOXの各フォルダ一覧画面やmicroSDフォ ルダ一覧画面にフォルダを追加して、それぞれのデー タを整理することができます。

#### ■移行可能コンテンツフォルダについて

- ●ミュージックの場合、以下の「 機能 各データの フォルダ一覧画面」の「フォルダ追加」「フォルダ 名編集」「フォルダ削除」「保存容量確認」の機能メ ニューを利用できます。
- i モーション、マンガ・ブックリーダーの場合、以下 の「「機能」microSDフォルダー覧画面」と同様の機 能メニューを利用できます。

## **フォルダを作成/編集/削除する**

## **各データのフォルダ一覧画面**

**フォルダ追加**……フォルダ名を入力してフォルダを追加 します。

**フォルダ名編集**……追加したフォルダのフォルダ名を編 集します。

**デスクトップ貼付**※1→P.121

**フォルダ削除**……データが保存されているフォルダも削 除できます。

• ミュージックでは端末暗証番号入力後に、削除方法を 「1件削除、選択削除、全削除」から選択します。

<u>◆※2※3……保存したすべてのデータを削除します。</u> ただし、シークレットフォルダに保管したデータは削除さ れません。

**プログラム編集**※4……プログラム編集を開始します。 「メロディを好きな順に再生する」→P.321

## **プログラム解除**※4

**保存容量確認**……使用している容量などを表示します。

- ※1: ミュージックでのみ利用できます。<br>※2: マイピクチャでは「画像全削除」、
- ※2: マイピクチャでは「画像全削除」、iモーションでは 「動画全削除」、メロディでは「メロディ全削除」、マ イドキュメントでは「ドキュメント全削除」、マンガ・ ブックリーダーでは「ブック全削除」となります。
- ※3 : ミュージックの移行可能コンテンツフ ルダ、Music&Videoチャネル、ワンセグのイメージで は利用できません。
- ※4 : メロディのプログラムフォルダ反転時のみ利用できます。

- <フォルダ追加>
- 移行可能コンテンツフォルダのフォルダ最大件数は 65,535件、1つのフォルダに保存できるファイルの 最大件数は65,535件です。

<フォルダ削除/画像全削除/動画全削除/メロディ 全削除>

- 画面や自作アニメ、スケジュールのユーザアイコンな どに設定されている画像や動画を「フォルダ削除」ま たは「画像全削除」「動画全削除」で削除しようとし たときや、着信音、アラーム、プログラムやランダム メロディなどに設定されているメロディを「フォルダ 削除」または「メロディ全削除」で削除すると、設定 されていた画面などは以下のようになります。
	- 設定されていた画面、着信音、アラームはお買い上 げ時の設定に戻ります。
	- 自作アニメ、プログラム、ランダムメロディは解除 されます。
	- •スケジュールのアラーム通知画面は「1」を設定 したときの画面になります。

## **microSDフォルダ一覧画面 (機能)**<br>(P.328)

#### **フォルダタイトル編集**※1

**フォルダ作成**※1……タイトルを入力してフォルダを作成 します。

**DPOF印刷**※1※2→P.350

#### **フォルダ削除**

**保存容量確認**……使用している容量などを表示します。

- ※1:「イメージボックス」や「デコメ絵文字」では利用で きません。
- ※2: i モーション、メロディ、マイドキュメント、ドキュ メントビューア、マンガ・ブックリーダーでは利用で きません。

## おしらせ

● iアプリが microSDカードにデータ保存を行ってい る場合、microSDカード内のデータにアクセスしよ うとすると、操作できないことを通知するメッセージ が表示されます。

#### <フォルダ作成>

●「イメージボックス」「デコメ絵文字」内のフォルダは、 FOMA端末では作成できません。パソコンなどで作成 可能です。

## **メモリ不足や保存件数オーバーになった ときは**

撮影した静止画や動画、ダウンロードした各種データ などを保存しようとしたときに、不要なデータを削除 して保存するかどうかの確認メッセージが表示されま す。保存するときには不要なデータを削除します。

1 **確認メッセージで、「YES」**

#### ■ 保存しない場合  $\blacktriangleright$   $\sqcap$

<mark>2</mark>)フォルダを選択▶削除するデータを選択<br>ダンデータの種類によっては、データの保存領域を 共有しているため、フォルダを選択する前にど のデータを削除するかを選択します。

 $\bullet$   $\mathbb{P}/\mathbb{Z}$  (完了]  $\bullet$  [YES] データを登録するためのメモリ容量が確保でき るまで ワ [完了]は表示されません。

# **FOMAカードで電話帳やSMS を管理する 〈FOMAカード(UIM)操作〉**

FOMA端末(本体)とFOMAカードの間で、電話帳 やSMSのデータをやりとりします。また、FOMA端 末(本体)やFOMAカードに登録されている電話帳 やSMSのデータを削除することもできます。

- ●データのコピー中、削除中は、音声電話やテレビ電 話、プッシュトークの発着信、メールの送受信はで きません。 また、ほかの機能を起動することもでき ません。
- ●FOMAカードの電話帳に登録できない項目はコ ピーできません。
	- コピーできる項目や登録件数について→P.94
- ●FOMAカードには、受信SMSと送信SMSを合計 20件まで保存できます。

## **メインメニューから電話帳やSMSをコ ピーまたは削除する**

<例:電話帳やSMSをコピーする場合>

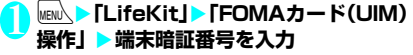

端末暗証番号を入力すると、着信などの通信動作 ができなくなり「■例」が表示されます。端末 暗証番号入力前に着信などの通信動作があった 場合は、FOMAカード(UIM)操作を終了します。

2**「コピー」** ■ 削除する場合 X「削除」

## <mark>◆</mark>「本体→FOMAカード(UIM)」または **「FOMAカード(UIM)→本体」**

## ■ 削除する場合

▶「本体」または「FOMAカード (UIM)」

## 4 **以下の項目から選択**

**電話帳**……電話帳を検索し、一覧画面を表示します。 電話帳の検索のしかた→P.98

**SMS**……SMSのデータを選択します。

**受信BOX**……受信BOXの一覧画面を表示しま す。

**送信BOX**……送信BOXの一覧画面を表示しま す。

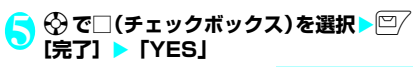

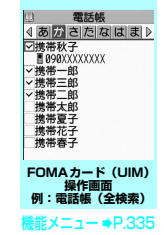

**FOMAカード(UIM)操作画面** 機能 **(P.335)**

● 電話帳の場合、タブの選択状態などによって利用で きる機能が異なります。

**コピー開始**※1

#### **削除開始**※2

**1件選択、全選択、1件解除、全解除**……いずれかの項目 を選択し実行します。

## **詳細表示**

※1:コピー画面でのみ利用できます。 ※2: 削除画面でのみ利用できます。

**電話帳詳細画面から電話帳をコピーする**

雷話帳詳細画面 (P.97) ▶ **/ch 【機能】** X**「FOMAカードへコピー」または「本 体へコピー」▶ 「YES」** 電話帳の保存先(本体またはFOMAカード)に

よって、/ch [機能]を押したときに表示され るメニューは異なります。

## **メール画面からSMSを移動またはコピー する**

- ●メール画面でのFOMAカード操作は、受信メール 一覧画面・詳細画面、送信メール一覧画面・詳細画 面の各画面の機能メニューで行えます。
- <例:本体の受信SMSをFOMAカードに移動または コピーする場合>

## 1 **受信メール一覧画面(P.216、217) SMSを反転**

- 2 <sup>u</sup>**[機能]**X**「FOMAカード操作」**<sup>X</sup> **「FOMAカードへ移動」または「FOMA カードへコピー」**X**「YES」**
	- FOMA カード内の受信SMSを移動またはコ ピーする場合
	- ▶ 「FOMAカードから移動」または「FOMAカー ドからコピー」

「受信BOX」フォルダへ移動またはコピーされ ます。

#### おしらせ

#### <電話帳>

- FOMA 端末(本体)から FOMA カードへ電話帳をコ ピーすると名前とフリガナに含まれる「カタカナ」は 全角に変換されます。名前は全角10文字、半角21文 字までがコピーされ、フリガナは全角12文字、半角 25文字までコピーされますが、残りの文字はコピー されません。
- FOMA端末 (本体) とFOMAカードでは、1つの電話 帳に登録できる電話番号/メールアドレスの件数が 異なるため、FOMA端末(本体)に登録された2番目 以降の電話番号/メールアドレスはFOMAカードへ コピーできません。
- FOMA端末 (本体) とFOMAカードでは、利用できる 文字の種類が異なるため、一部の文字がスペースや違 う文字に変換される場合があります。
- ●シークレットデータとして登録された電話帳は、 「シークレットモード」または「シークレット専用モー ド」にしても、本機能でコピーはできません。
- FOMA 端末(本体)と FOMAカードに同じグループ 名が設定されている場合は、電話帳のグループ設定は 保持されます。同じグループ名がない場合は、「グルー プなし」に登録されます。
- $<$ SMS $>$
- 送信したSMSをコピーした場合は、SMS送達通知も コピーされます。SMS送達通知のみのコピーはでき ません。
- ●FOMAカードへ移動またはコピーしたSMSは保護で きません。保護されているSMSをFOMAカードへ移 動またはコピーした場合、FOMAカード内のSMSは 保護が解除されます。また、返信や転送のマークは既 読のマークになります。

おしらせ

● 2in1のBナンバー宛てのSMSを移動またはコピーし た場合は、Aナンバー宛てのSMSとして保存されま す。

# **赤外線通信/iC通信について**

赤外線通信機能/iC通信機能を搭載したほかの機 器との間で電話帳や受信メールなどのデータを転送 します。

- ●FOMA端末の赤外線通信 / iC 通信によるデータ 転送機能はIrMCTM1.1規格に準拠しています。た だし、相手機器やアプリケーションの種類によって は、IrMC™1.1規格に進拠していても転送できない データがあります。
- ●データの転送方法には、1件ずつ転送する方法と全 件をまとめて転送する方法があります。
- ●転送できるデータは別表2(P.337)のとおりです。

## **データ転送するときのご注意**

- ●ダイヤルロック設定中、ヤルフモード設定中、おま かせロック設定中、キー操作ロック中は、データ転 送できません。また、ICカードロック設定中はiC 通信を行えません。
- ●指定発信制限設定中は、電話帳データを受信できま せん。ただし、電話帳データの送信の際には、「指 定発信制限」を設定した電話帳データ、マイプロ フィールの個人データを送信できます。
- ●相手側の機器の状態によっては、データ転送できな い場合があります。また、相手の機種によって、受 信メールやブックマークのフォルダ分けの設定な どが反映されなかったり、デコメール®の内容など が正常に登録できない場合があります。
- ●データ転送中は圏外となり、音声電話やテレビ電 話、プッシュトーク、iモード、iモードメール、 パケット通信、64K データ通信などはできませ ん。また、データ転送終了後、しばらく圏外の状 態が続くことがあります。
- ●転送するデータ量によっては、通信に時間がかかる場 合があります。また、受信できない場合があります。
- ●通信状況を表すバー表示は送信した件数を目安と してお知らせします。転送するデータのサイズに よっては、データが正しく転送されていてもバー表 示の進み具合が遅くなることや、通信の相手側と異 なって見えることがあります。

## **送受信されるデータについて**

- ●FOMA端末で受信したデータは、 **別表2** (P.337) のように保存されます。
- ●メールや電話帳などに入力されている絵文字やー 部の記号は、正しく受信できない場合があります。
- z次のデータは、送受信できません。
	- FOMAカードの電話帳、SMS
	- フレーム、スタンプのデータ (受信のみ可能)
	- FOMAカードセキュリティ機能が設定されたメ ロディ、静止画、動画、iモーション、PDFデータ
- シークレットフォルダのデータ
- ●次のデータは、受信できません。
	- JPEG、GIF、SWF形式以外の静止画や画像
	- MP4、3GP形式以外の動画
	- FOMA N906iで扱うことのできないサイズや 容量の静止画、動画、iモーション、メロディ、 PDFデータ
- ●静止画、動画、i モーション、PDF データのタイ トルは全角9文字、半角18文字、メロディのタイ トルは全角25文字、半角50文字まで送受信でき ます。タイトルが最大文字数を超えた場合、超えた 分の文字が削除されます。
- ●電話帳のデータを転送するときは、次のことに注意 してください。
	- 電話帳のシークレットコードは転送できません。
	- シークレットデータとして登録された電話帳を 1件送信すると、シークレットが解除されて転送 されます。
	- 受信した電話帳に登録されていた静止画は「マイ ピクチャ」のINBOXフォルダに登録されます。 ただし「マイピクチャ」の保存可能容量を超えた 場合は、静止画は保存されず電話帳のみ登録され ます。
	- 全送信では電話帳とプッシュトーク電話帳が送 信され、1件送信では電話帳のみ送信されます。 ただし、受信側では受信後にプッシュトーク電話 帳に登録するかどうかのメッセージが表示され、 プッシュトーク電話帳にも登録できます。
- ●メールのデータを転送するときは、次のことに注意 してください。
	- 受信側の機種によっては、メールの題名の一部を 受信できない場合があります。
	- 全件受信は既存の全メールおよび全ユーザフォ ルダを削除してから受信します。

| データ                     | 1件受信                                                                                            | 全件受信                                                                    |
|-------------------------|-------------------------------------------------------------------------------------------------|-------------------------------------------------------------------------|
| 静止画 (画像)、メロディ           | INBOXフォルダの1番目に登録                                                                                | (全送信不可)                                                                 |
| デコメ®絵文字                 | カテゴリ別に登録(カテゴリの指定がない<br>場合は「お気に入り」に登録)                                                           | (全送信不可)                                                                 |
| 動画(iモーション)、<br>PDFデータ   | INBOXフォルダに日付順に登録                                                                                | (全送信不可)                                                                 |
| トルカ、トルカ(詳細)             | トルカフォルダの1番目に登録                                                                                  | 送信元のトルカに置き換え                                                            |
| 電話帳、マイプロフィー<br>ル        | 電話帳の「010」~「999」の空きメモリ<br>番号の中で最小の番号に登録(すべて登録さ<br>れているときは、「000」 ~ 「009」 の空き<br>メモリ番号の中で最小の番号に登録) | 送信元の電話帳に置き換え (マイプロ<br>フィールのデータも送信され、マイプロ<br>フィールのデータ(電話番号を除く)も置<br>き換え) |
| スケジュール                  | スケジュールの開始日時に従って登録                                                                               | 送信元のスケジュールに置き換え                                                         |
| To Doリスト                | To Doリストの1番目に登録                                                                                 | 送信元のTo Doリストに置き換え                                                       |
| 受信メール、送信メール             | 受信BOX/送信BOXフォルダにメールの<br>日付順に登録                                                                  | 送信元の送信BOX、受信BOXに置き換え                                                    |
| 保存メール                   | 保存BOXにメールの日付順に登録                                                                                | 送信元の保存BOXに置き換え                                                          |
| テキストメモ                  | <未登録>の1番目に登録                                                                                    | 送信元のテキストメモに置き換え                                                         |
| 定型文                     | <未登録>の1番目に登録                                                                                    | 送信元の定型文に置き換え                                                            |
| ユーザ辞書                   | ユーザ辞書の1番目に登録                                                                                    | 送信元のユーザ辞書に置き換え                                                          |
| ブックマーク(iモード、<br>フルブラウザ) | それぞれのBookmarkフォルダの1番目に<br>登録                                                                    | 送信元のBookmarkに置き換え                                                       |
| 現在地通知先                  | 現在地通知先リストの最後尾に登録                                                                                | 現在地通知先リストの最も小さい番号か<br>ら順番に登録                                            |
|                         | デコメアニメ®テンプレート デコメアニメテンプレートの1番目に登録                                                               | (全送信不可)                                                                 |

[別表2]転送できるデータと受信データの保存場所

- 受信メールの1件受信で受信BOXフォルダの空 き容量が不足しているときは、ゴミ箱のメール、 古い受信メールから順に自動的に削除されます。 ただし、未読のメールと保護されている受信メー ル、シークレットフォルダ内のiモードメール やSMSは削除されません。必要なメールは保護 することをおすすめします。
- 送信メールの1件受信で送信BOXフォルダの空 き容量がないときは、送信BOXフォルダの保護 されていない最も古い送信メールに上書きされ ます。
- データの取得が完了してない添付ファイルが存 在する場合は、その添付ファイルは削除されて送 信されます。
- i アプリの起動指定、メール連動型 i アプリの 貼付情報が貼り付けられているメールは、貼り付 けられているデータを削除して送信します。メー ルに添付されているデータのファイル制限が「あ り」の場合、そのデータも削除されて送信されま す。また、静止画の形式によっては削除されて送 信されるものがあります。ただし、送信メールと 保存メールの場合で、ケーブル接続で受信した データ、microSDカードからコピーしたデータ は、ファイル制限を「あり」に設定していても送 信されます。
- メール連動型i アプリの受信メールフォルダ、 送信メールフォルダは転送できません。フォルダ 内のメールはすべて受信BOXフォルダまたは送 信BOXフォルダに登録されます。
- 受信メール一覧画面や送信メール一覧画面で設 定した「色分け」の設定は転送できません。
- 赤外線通信の場合、2Mバイトを超えるメールは 正しく送信できないことがあります。
- ●定型文を受信したときに、自作の定型文がフォルダ 3~5すべてに登録済みで、フォルダ1~2の固定 定型文がお買い上げ時の状態のままのときは、フォ ルダ1~2に受信した定型文が上書きされます。
- ●ブックマークを全件受信したとき、送信元の機種に よっては、同じ順番で登録されない場合があります。

## **認証パスワードについて**

●「全送信/全件受信」では、送信側と受信側の機器 を正確に認識するために、認証パスワードを使用し ます。認証パスワードは、送信、受信をはじめる前 にお好きな4桁の番号を決めておき、送信側と受信 側で同じ番号を入力します。

## **赤外線通信でデータを転送する 〈赤外線通信〉**

## **赤外線通信でデータ転送するときは**

- ●赤外線ポートが平行に向き合うようにしてくださ い。また、機器の間にものを置いたり、赤外線ポー トをふさいだりしないでください。
- ●赤外線の通信距離は約 20cm 以内でご利用くださ い。また、通信終了を通知するメッセージが表示さ れるまで動かさないでください。
- ●直射日光が当たっている場所や蛍光灯の真下、赤外 線装置の近くでは、その影響により正常に通信でき ない場合があります。

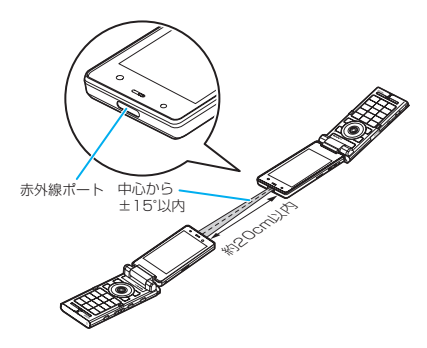

## **赤外線通信でデータを1件ずつ転送する 〈赤外線送信/赤外線受信〉**

赤外線通信機能を使って、ほかの機器との間でデータ を1件ずつ転送します。

## **● データを1件送信する**

送信したいデータの一覧画面または詳細画面で機能 メニューから「赤外線送信」を選択します。また、送 信するデータがJPEG形式の画像の場合、高速赤外 線通信(IrSSTM送信)を選択できます。

<例:画像を1件送信する場合>

**マイピクチャ画面 (P.304) ▶ ch 【機 能】▶「赤外線送信」または「IrSS」** ■ IrSS™送信で送信する場合  $\blacktriangleright$ 画像一覧画面 (P.304) $\blacktriangleright$   $\Box$  [IrSS]

2 **相手側の機器を受信状態にする**

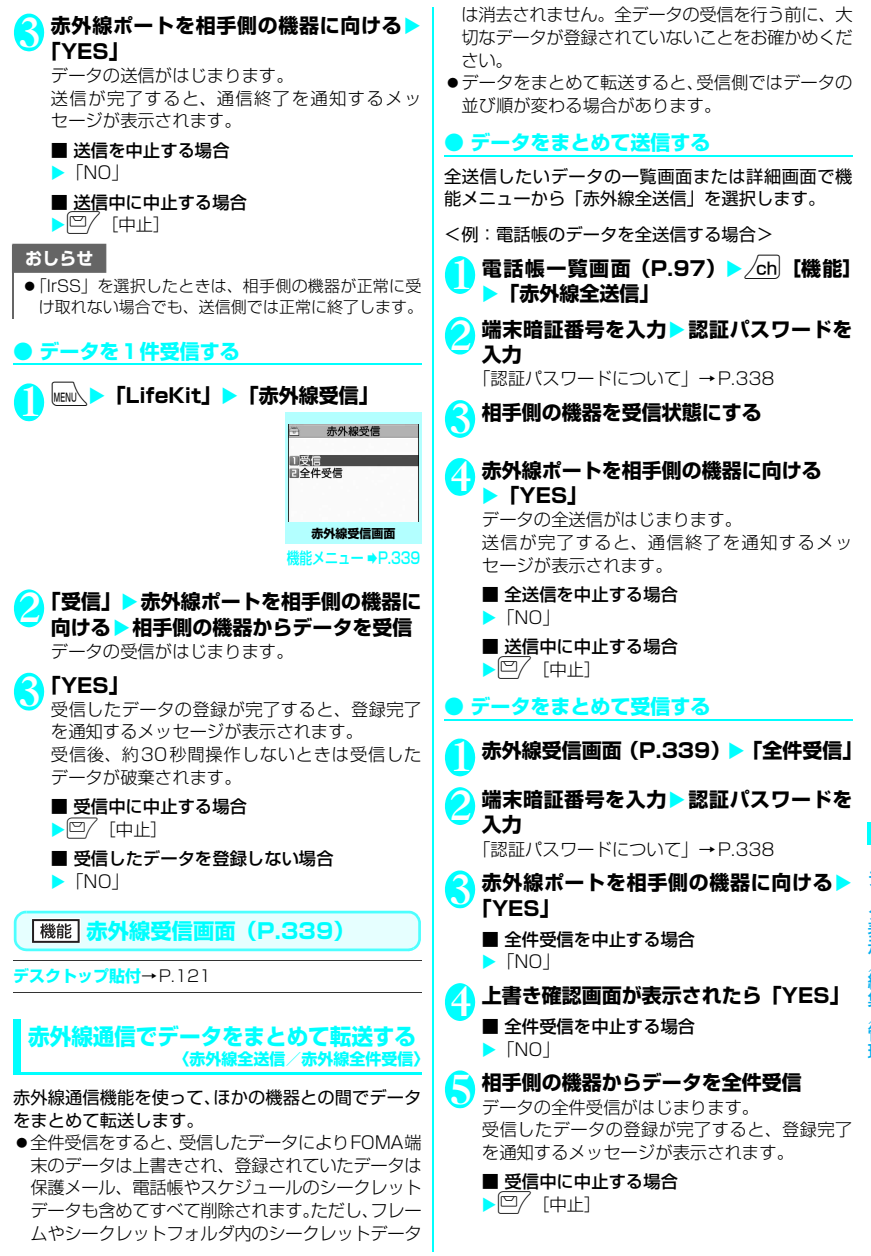

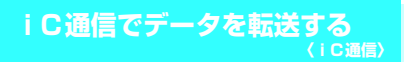

## **iC通信でデータ転送するときは**

- ●送信側FOMA端末の FeliCa マーク「2」を受 信側FOMA端末の FeliCa マーク「2]に重ね 合わせます。
- ●相手の FOMA 端末によっては、データを送受信し にくい場合があります。その場合は、FeliCa マー ク「ら」どうしの間隔を近づけたり遠ざけたりす るか、上下左右にずらしてください。

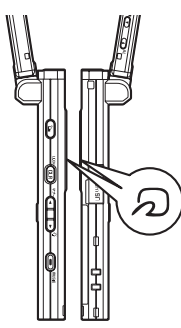

## **iC通信でデータを1件ずつ転送する 〈iC送信/iC受信〉**

iC通信機能を使って、ほかの機器との間でデータを 1件ずつ転送します。

## **● データを1件送信する**

送信したいデータの一覧画面または詳細画面で機能 メニューから「iC送信」を選択します。

<例:電話帳のデータを1件送信する場合>

ー データー・データー

1 電話帳詳細画面 (P.97) ▶ /ch│ [機能] X**「iC送信」**

## **DEeliCa マーク「分」を相手側の FeliCa マーク「分」に重ね合わせる▶ 「YES」**

データの送信がはじまります。 送信が完了すると、通信終了を通知するメッ セージが表示されます。

■ 送信を中止する場合  $\blacktriangleright$   $\Box$ ■ 送信中に中止する場合  $\blacktriangleright$   $\boxdot$   $\diagup$   $\lceil \frac{1}{2} \rfloor$ 

## **● データを1件受信する**

<mark>1</mark> FeliCa マーク「2」を相手側の<br>FeliCa マーク「⁄2」に重ね合わせる▶ **相手のFOMA端末からデータ送信の操作 を行う**

データの受信がはじまり、通信状況を示すバー が表示されます。

2**「YES」** 受信したデータの登録が完了すると、登録完了 を通知するメッセージが表示されます。 受信後、約30秒間操作しないときは受信した データが破棄されます。

■ 受信中に中止する場合

 $\blacktriangleright$   $\boxdot$   $\diagup$   $\lceil \frac{1}{2} \rceil$   $\diagdown$ 

■ 受信したデータを登録しない場合  $\blacktriangleright$   $\Box$ 

## **iC通信でデータをまとめて転送する 〈iC全送信/iC全受信〉**

iC通信機能を使って、ほかの機器との間でデータを まとめて転送します。

## **● データをまとめて送信する**

全送信したいデータの一覧画面または詳細画面で機 能メニューから「iC全送信」を選択します。

<例:電話帳のデータを全送信するとき>

- 電話帳一覧画面 (P.97) ▶ /ch 【機能】 X**「iC全送信」**
- <mark>2</mark> 端末暗証番号を入力>認証パスワードを **入力**

「認証パスワードについて」→P.338

**FeliCa マーク「分」を相手側の FeliCa マーク「分」に重ね合わせる▶ 「YES」**

データの全送信がはじまります。 送信が完了すると、通信終了を通知するメッ セージが表示されます。

■ 全送信を中止する場合  $\blacktriangleright$   $\Box$ 

■ 送信中に中止する場合  $\blacktriangleright$  $\bowtie$   $\land$  [中止]

## **● データをまとめて受信する**

<mark>1</mark> FeliCa マーク「*Q*」を相手側の<br>FeliCa マーク「*Q*」に重ね合わせる 2 **相手のFOMA端末からデータ全送信の操 作を行う ■端末暗証番号を入力▶認証パスワードを 入力**

「認証パスワードについて」→P.338

4 **上書き確認画面が表示されたら「YES」** データの受信がはじまり、通信状況を示すバー が表示されます。 受信したデータの登録が完了すると、登録完了 を通知するメッセージが表示されます。

■ 全受信を中止する場合  $\blacktriangleright$   $\sqcap$ 

■ 受信中に中止する場合  $\blacktriangleright$   $\boxed{\square}$   $\boxed{\blacksquare}$ 

# **ケーブル接続によるデータ転送 について 〈OBEXTM 通信〉**

パソコンとFOMA端末をFOMA 充電機能付USB接 続ケーブル 01/02(別売)で接続すると、電話帳 や画像などの各種データのデータ転送が行えます。

- ●FOMA 充電機能付USB接続ケーブル 01/02を 使ってデータ転送(OBEXTM通信)を行うときに は、ドコモケータイdatalink(P.423)、および付 属のCD-ROM内の「FOMA通信設定ファイル」を インストールする必要があります。
- ドコモケータイdatalinkのインストール方法など の詳細については、同ソフトのダウンロードページ をご覧ください。なお、データの転送方法の詳細に ついては、同ソフトのヘルプをご覧ください。
- ●「FOMA通信設定ファイル」のインストール方法、 およびパソコンの動作環境については、「パソコン 接続」、および付属のCD-ROM内の「パソコン接 続マニュアル」(PDF形式)をご覧ください。
- ●データ転送の前に、「USBモード設定」を「通信 モード」に設定しておく必要があります。

■お願い

- FOMA端末とパソコンの接続が正しくできているか 十分に確認してください。正しく接続されていない 場合、データを転送できないだけでなく、データが 失われることがあります。
- FOMA端末の電池レベルがほとんど残っていない状 態や電池切れの状態では、データ転送ができないだ けでなく、データが失われることがあります。FOMA 端末の電池が十分残っていることを確認してくださ い。また、パソコンの電源についても確認してくだ さい。
- ●パソコンからFOMA端末への全送信の途中で送信 エラーが起こると、FOMA端末内の書き込み対象の データがすべて消去されることがあります。全送信 の前にケーブルの接続、FOMA端末の電池レベル、 パソコンの電源の状態を確認してください。

## **電話帳の画像を転送しないよう に設定する 〈電話帳画像転送〉**

赤外線通信機能やiC通信機能、microSDカードへ のコピー、データ転送(OBEXTM通信)機能で電話帳 のデータを送信するとき、電話帳に登録されている静 止画を転送しないように設定します。

**MENA > 「LifeKit」 「電話帳画像転送」 「しない」**

■ 転送する場合  $\blacktriangleright$ 「する」

# **赤外線リモコン機能を利用する**

- ●リモコン機能を利用する場合は、ご使用になる機器 に対応したソフトをダウンロードしてください(リ モコンのボタン操作はソフトにより異なります)。
- ●お買い上げ時には「Gガイド番組表リモコンI が登 録されています。→ P.244
- ●機器によってはリモコン操作ができない場合があ ります。
- セルフモード設定中は、赤外線リモコン機能を利用 できません。

*massive and the company of the company* 

# **リモコン操作について**

●FOMA端末の赤外線ポートを、テレビなどのリモ コン受信部の正面に向けてリモコン操作をして ください。操作できる範囲は正面で約4mですが、 周囲の明るさによって変わります。

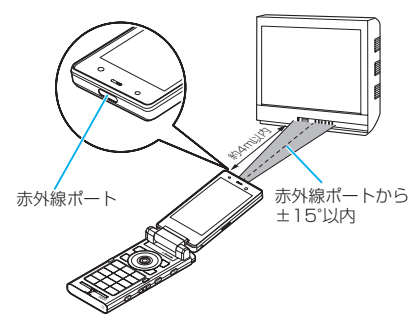

## **PDFデータを表示する 〈マイドキュメント〉**

内蔵されているPDFデータ(ゼンリンの鉄道路線図) のほかに、サイトからダウンロードして保存した PDFデータを、PDFビューアで表示できます。また、 microSDカードに保存されているPDFデータを表示 することもできます。

●サイトからのダウンロードについて→P.186

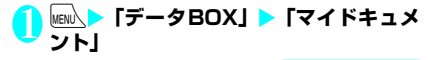

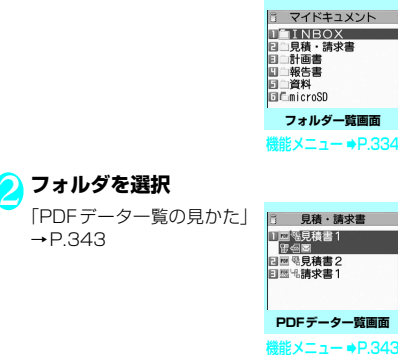

**2 PDFデータを選択** 

■ パスワード入力画面が表 示された場合

PDFデータに設定されてい るパスワードを入力してく ださい。

#### ■ ダウンロードを再開する というメッセージが表示 された場合

ページ単位で部分的に取得 したPDFデータを開こうと しています。残りのページ (データ)を後から追加でダ ウンロードできます。→P.187

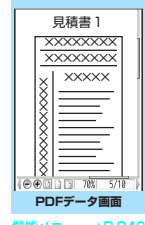

 $\mathbf{S} = \mathbf{S} - \mathbf{S}$ P.346

#### ■ 残りすべてをダウンロードするかどうかの メッセージが表示された場合

データの取得が中断されたなどの理由により一 部のデータしか取得できなかった不完全なPDF データを開こうとしています。残りのデータを 追加でダウンロードする必要があります。 →P.187

## おしらせ

- PDFデータによっては、表示に時間がかかることがあ ります。
- PDFビューアに対応していない形式や複雑なデザイ ンなどを含むPDFデータの場合、正しく表示されな いことがあります。
- ●ページ単位で部分的に取得したPDFデータを表示中 に、まだ取得していないページを表示しようとする と、データの取得(ダウンロード)が行われます。残 りページを一括でダウンロードすることもできます。 →P.187
- microSDカード内のPDFデータを表示中は、「 引 | が点滅します。

# **PDFデータ一覧の見かた**

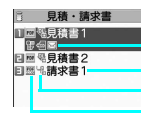

設定できる項目アイコン PDFデータのタイトル 取得方法アイコン PDFデータ種別アイコン

### ■PDFデータ種別アイコン

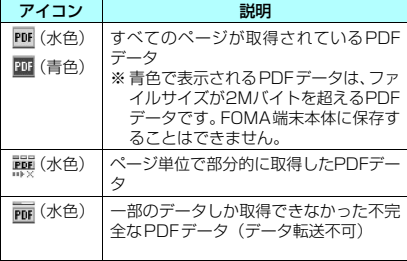

:ファイル制限が設定されているPDFデータ (データ転送や、microSDカードへのコピー不 可)

#### ■取得方法アイコン

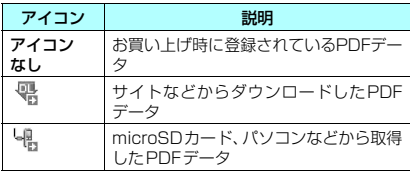

## ■設定できる項目アイコン

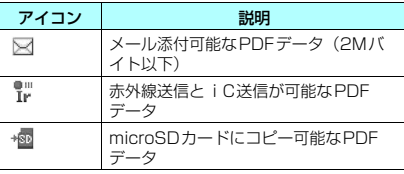

## おしらせ

● microSDカードのフォルダを表示しているときなど に「 画 (青色) | または「 顯 (青色) | のアイコンで表 示されるPDFデータは、FOMA端末では利用できま せん。

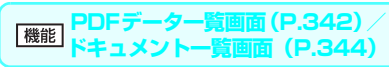

●選択したフォルダによって利用できる機能が異な るため、機能メニューに表示される項目が異なりま す。

## **タイトル編集**

**ドキュメント表示**……PDFデータは、表示するページを 「前回の続きから、初めから、iモードしおりから」から 選択します。

ドキュメントは、その内容を1ページ目から表示します。

**ドキュメント情報**……PDFデータ/ドキュメントのファ イル名、保存日時などを表示します。

**残り全てを取得**※1……「部分的に取得したPDFデータを 追加で取得する」→P.187

**デスクトップ貼付**※1※2→P.121

**iモードメール作成**※3……PDFデータ/ドキュメントを 添付したiモードメールを作成します。

**iC送信**※1※2→P.340

**赤外線送信**※1※2→P.338

**microSDへコピー**※1※2→P.328

**フォルダ移動**……「1件移動、選択移動、全移動」を選択 後、移動先のフォルダを選択し、PDFデータ/ドキュメ ントをほかのフォルダに移動します。

**保存容量確認**……使用している容量などを表示します。

**ソート**※1※2…… 指定した条件に従ってPDFデータ/ド キュメントを並び替えます。

**削除**……「1件削除、選択削除、全削除」から選択します。

**本体へコピー**※1※4→P.329

**コピー**※4……「microSDカード内の別のフォルダにデー タをコピーする」→P.330

※1: PDFデータ一覧画面でのみ利用できます。

- ※2: microSDカードの一覧画面では利用できません。
- ※3: 2in I のモードかBモードの場合は利用できません。<br>※4: FOMA端末のPDFデータ一覧画面では利用できませ  $h_{10}$

## おしらせ

<ソート>

●「ファイル取得元順」は、以下の順にソートされます。 ①サイトからダウンロードしたPDFデータ ②赤外線通信やmicroSDカードから取得したPDF データ

## **ドキュメントを表示する 〈ドキュメントビューア〉**

メールに添付されていたり、microSDカードに保存 されているドキュメントをドキュメントビューアで 表示します。

## ■表示できるドキュメントの種類

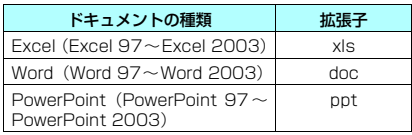

## **MENA ▶ 「データBOX」▶ 「ドキュメント ビューア」**

# **ドキュメント一覧の見かた**

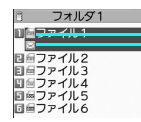

ドキュメント種別アイコン ー設定できる項目アイコン

## ■ドキュメント種別アイコン

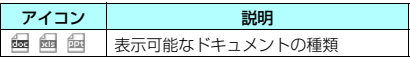

## ■設定できる項目アイコン

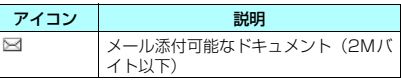

# **PDF データ画面/ドキュメン ト画面について**

PDFデータ画面/ドキュメント画面には、画面の表 示位置を確認するためのスクロールバーや、各種の画 面操作を行うためのツールバーが表示されます。

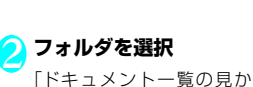

た」→P.344

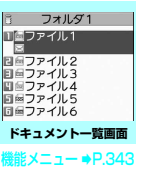

**能メニュー ⇒P.346** 

**microSDフォルダ一覧画面 (ドキュメント)** 機能メニュー ¨P.334

**B** microSD コミフォルダ1 日ロフォルダ2<br>日ロフォルダ3 回らフォルダ4<br>回らフォルダ5<br>回らフォルダ6 回信フォルダフ

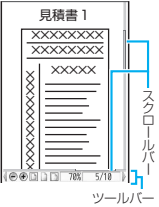

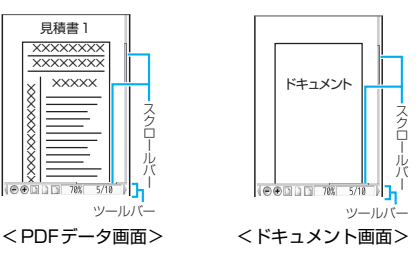

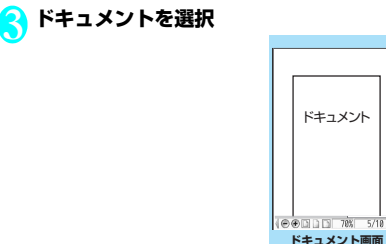

おしらせ

- ドキュメントによっては、表示に時間がかかることが あります。
- ドキュメントビューアに対応していない形式や複雑 なデザインなどを含むドキュメントの場合、正しく表 示されないことがあります。

## **画面の操作について**

表示倍率の変更など画面の表示変更は、機能メニュー だけでなく、各種機能が割り当てられたダイヤルボタ ンやツールバーアイコンを使って行います。

● i モードしおりやマークを設定したり、ページを切 り出して保存することもできます。

## **● スクロールのしかた**

■ ۞ でスクロールする

bを押すとその方向にスクロールします。

■A [マナー]、M [☆] でスクロールする

A「マナー〕を押すと上にスクロールし、0「☆」を 押すと下にスクロールします。

#### ■ニューロポインターを使ってスクロールする

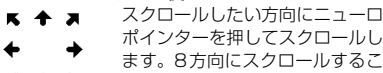

K + X とができます。カーソル表示は、 中央に固定され、スクロール方向 (8方向)が示されます。

## **● ツールバーの使いかた**

- 8:ツールバー(スクロールバー)の表示/非表 示の切り替え
- □/[ツール]:ページ操作からツールバー操作へ の切り替え
- □ 「解除1: ツールバー操作からページ操作への 切り替え
- (の): ツールバー操作でのアイコン表示切り替え
- v:ツールバー操作でのアイコン選択

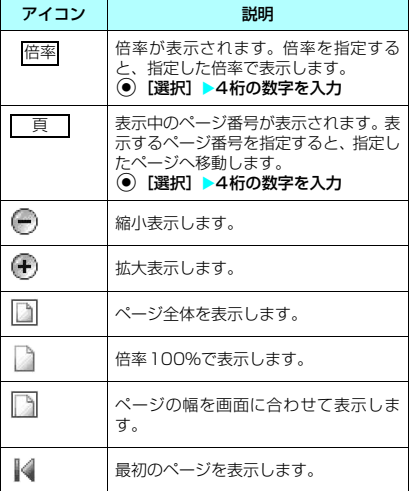

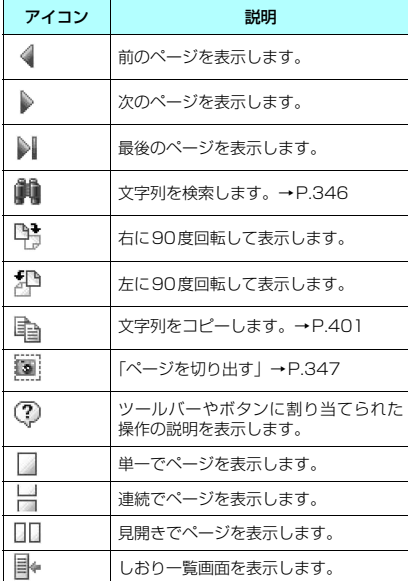

## **● PDFデータ画面/ドキュメント画面の便 利なボタン**

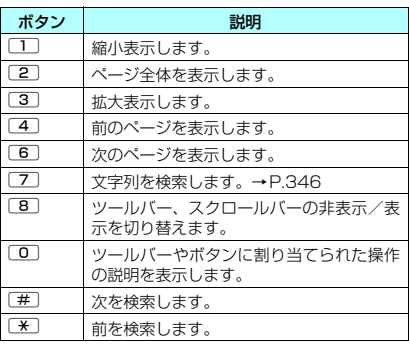

- 『大学の学生』 - 『大学の学生』 - 『大学の学生』 - 『大学の学生』 - 『大学』 - 『大学』 - 『大学』 - 『大学』 - 『大学』 - 『大学』 - 『大学』 - 『大学』 - 『大学』 - 『大学』 - 『大学』 - 『大学』 - 『大学』 - 『大学』 - 『大学』 - 『大学』 - 『大学』 - 『大学』 - 『大学』 - 『大学』 - 『大学』 - 『大学』 - 『大学』 - 『大学』 - 『大学』 - 『大学』

345

## **● 文字列を検索する**

# <mark>1</mark> PDFデータ画面(P.342)、ドキュメン<br>レト画面 (P.344) ▶□/ [ツール] ▶ 「 齁 」 **を選択**X**文字列入力欄を選択**X**検索する 文字列を入力**

一部記号など検索できない場合があります。

## <mark>●</mark> 条件の□(チェックボックス)を選択▶ o**[検索]**

検索した文字列が見つかった場合、文字列を含 むページが表示されます。

FX 存押すとページの先頭に向かって同じ条件 で検索できます。

「#「を押すとページの後ろに向かって同じ条件 で検索できます。

### ■ Excelを検索する場合

「ページ内検索」または「ファイル検索」を選択 します。「ページ内検索」は現在表示している シート内を検索します。「ファイル検索」は表示 しているドキュメント(Excel)全体を検索しま す。

## **● しおりを使ってPDFデータを表示する**

●PDFデータにあらかじめしおりが設定されている 場合は、以下の操作で、しおりが設定されている箇 所(ページ)に移動できます。

# 1 **PDFデータ画面(P.342)**Xo**[ツー ル]**X**「 」を選択**X**表示したいしおり を選択**

選択したしおりが設定されている箇所 (ページ) が表示されます。

表示しているPDFデータにしおりが1つも設定 されていない場合は、しおりがないことを通知 するメッセージが表示されます。

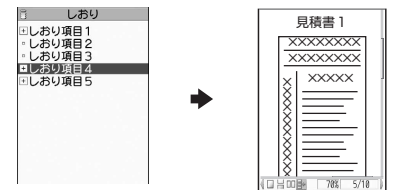

Hのある項目で<sup>[27]</sup> [ EHE ] を押すと、その 下のしおりが表示されます。

## **●「iモードしおり」を使ってPDFデータを 表示する**

●iモードしおりは、見たいページ·位置へすばや くジャンプできるように、お客様の好きな位置にし おりを設定する機能です(1つのPDFデータにつ き最大10件まで設定できます)。

# <mark>●</mark> PDFデータ画面 (P.342) ▶<u>/ch</u>| [機能]<br>▶ 「 i モードしおり」 ▶表示したい i モー **ドしおりを選択**

選択したiモードしおりを設定したときの表示 状態(倍率など)で、その箇所(ページ)が表 示されます。

#### ■ i モードしおりを追加する場合

**▶□/「追加] ▶「YES」▶ i モードしおりのタ** イトルを入力 現在の表示状態(表示しているページ、倍率な ど)がiモードしおりとして登録されます。

■ i モードしおりのタイトルを変更する場合 ▶ /ch 「機能】▶「タイトル編集」▶ タイトルを 入力

#### ■ i モードしおりを削除する場合

**> /ch** [機能] ▶ 「削除」 ▶ 「YES」

■ PDFデータに設定されているiモードしおり をすべて削除する場合

▶ /ch [機能] ▶ 「全削除」 ▶ 端末暗証番号を入 **カ▶「YES」** 

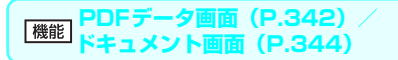

**ズームアウト**……縮小表示します。

**ズームイン**……拡大表示します。

**表示**……ページの表示サイズを「倍率指定、全体表示、実 際の大きさ、幅にあわせる」から選択します。

**ページ移動**……表示するページを「最初のページ、前の ページ、次のページ、最後のページ、指定のページ」から 選択します。

**検索**※1……「文字列を検索する」→P.346

**ページレイアウト**※2……ページの表示スタイルを「単一 ページ、連続ページ、見開きページ」から選択します。

**リンク表示**※1※2……URL、電話番号、メールアドレス を選択するとリンク先にアクセスや電話発信および i モードメール作成ができます。

※ PDFデータ内にあるリンクを表示させた場合は、画面 のスクロールやツールバーの使用ができません。CLR を押すと、通常のPDFデータ画面に戻ります。

**ツール/スクロールバー非表示**⇔**ツール/スクロール バー表示**……ツールバー、スクロールバーの非表示、表示 を切り替えます。

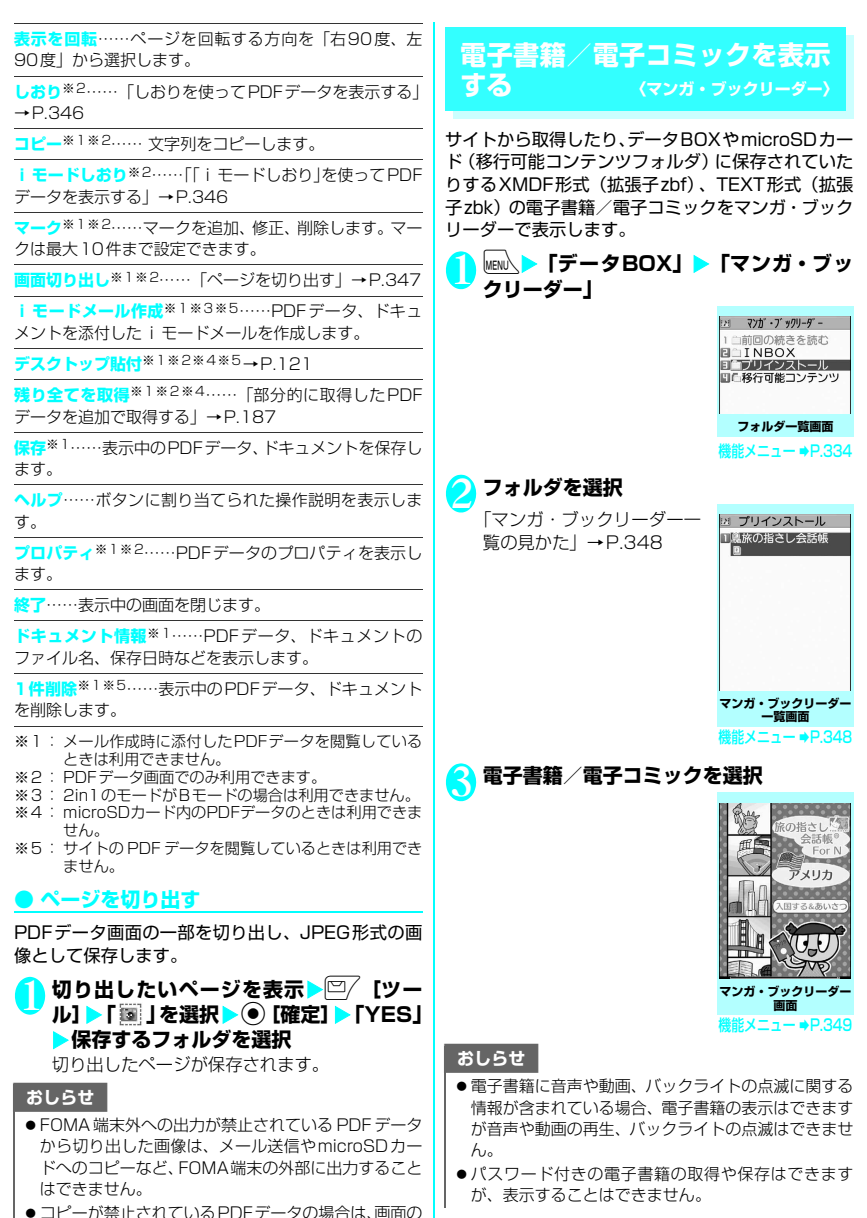

切り出しができない場合があります。

# **マンガ・ブックリーダー一覧の見かた**

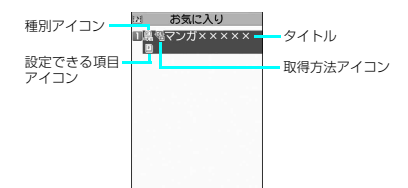

## ■雷子書籍/雷子コミック種別アイコン

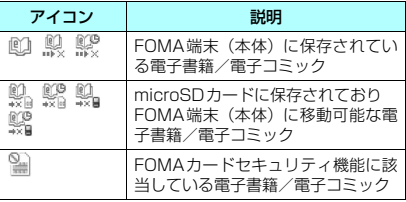

:ファイル制限が設定されていたり、メールへの 添付、FOMA端末外への出力が禁止されている 電子書籍/電子コミック

- :再生制限付きの電子書籍/電子コミック(再生 回数・期間・期限を過ぎると「1」 | が「1」 になります)
- :電子書籍/電子コミック保存時と同FOMAカー ドを使用しているときのみ再生可
- :電子書籍/電子コミック保存時と同機種、同 FOMAカードを使用しているときのみ再生可

## ■取得方法アイコン

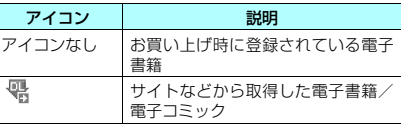

## ■設定できる項目アイコン

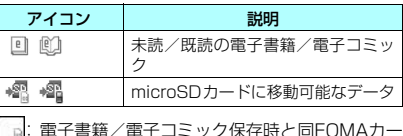

:電子書籍/電子コミック保存時と同FOMAカー ドを使用しているときのみ再生可

■:電子書籍/電子コミック保存時と同機種、同 FOMAカードを使用しているときのみ再生可

- **マンガ・ブックリーダー一覧画面** 機能 **(P.347)**
- ●選択したフォルダによって利用できる機能が異なる ため、機能メニューに表示される項目が異なります。

#### **タイトル編集**

**情報表示**……電子書籍/電子コミックのファイル名、保存 日などを表示します。

#### **microSDへ移動**→P.330

**本体へ移動**→P.331

**フォルダ移動**……「1件移動、選択移動、全移動」を選択 後、移動先のフォルダを選択し、電子書籍/電子コミック をほかのフォルダに移動します。

**デスクトップ貼付**→P.121

#### **ファイル名編集**

**タイトル初期化**……タイトルを編集したデータのタイト ルを元に戻します。

**保存容量確認**……使用している容量などを表示します。

**ソート**……指定した条件に従って電子書籍/電子コミッ クを並び替えます。

**削除**……「1件削除、選択削除、全削除」から選択します。

●「本体へ移動」を行うと未読アイコンになります。

## **画面の操作について**

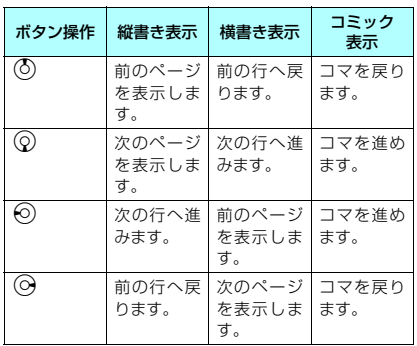

マンガ・ブックリーダー画面ではマルチファンクショ ンボタンでページを移動します。

## **● ページを移動する**

## <mark>マンガ・ブックリーダー画面(P.347)</mark><br>▶□/「移動】▶ Ⅳ下の頂日から選択 **【移動】▶以下の項目から選択**

## **先頭へ**

**最後へ**

#### **目次**

**諸定移動……先頭からの位置を割合(01~99%** の2桁)で指定ページを表示します。

**リンクを戻る**……前の履歴ページを表示します。

**リンクを進む**……次の履歴ページを表示します。

## **● しおりを利用する**

# <mark>1</mark> マンガ・ブックリーダー画面(P.347)<br>▶\<mark>゠</mark>】[しおり] ▶以下の項目から選択

**しおり1をはさむ**……現在のページにしおり1を設 定します。

**しおり2をはさむ**……現在のページにしおり2を設 定します。

**しおり1へ移動**

**しおり2へ移動**

**マンガ・ブックリーダー画面** 機能 **(P.347)**

**文字サイズ設定**……文字サイズを「大、中、小」から選択 します。

**縦横設定**……表示方向を「縦書き、横書き」から選択しま す。

**ルビ表示**……ルビ表示を「ON、OFF」から選択します。

**バイブレータ**……バイブレータを「ON、OFF」から選択 します。

**表示画面設定**……表示画面を「等倍、2倍」から選択しま す。

**情報表示**……電子書籍/電子コミックのタイトルや著者 などを表示します。

**ヘルプ**……ボタンに割り当てられた操作説明を表示しま す。

## おしらせ

- FOMA N906iは電子辞書には対応していません。
- マンガ·ブックリーダーでは表示されているURLのイ ンターネットホームページを表示するWebTo機能に 対応しています。電話番号を利用するPhoneTo、AV PhoneTo機能、メールアドレスを利用するMailTo機 能には対応していません。→P.188

## **保存した画像を印刷する 〈PictBridge印刷〉**

## FOMA端末とPictBridge(ピクトブリッジ)対応のプ リンタをFOMA 充電機能付USB接続ケーブル 02※ (別売)で接続し、保存した画像を印刷します。

※: 充電切替えスイッチをOFFにしてご利用ください。 ※: FOMA 充電機能付USB接続ケーブル 01を接続して利 用することはできません。

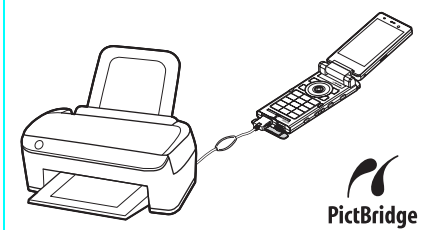

"Mobile Printing Ready"(PictBridge、microSD) に対応 ※この - Mobile Printing Heady - 対応製品は、携帯電話からブ<br>- リンタへの印刷をより簡単にすることを目的に、世界の主要な 携帯電話メーカおよびプリンタメーカにて結成された Mobile Imaging and Printing Consortium(MIPC) バージョン 1.0 版の設計ガイドラインに沿った製品です。

- ●JPFG形式の画像のみ印刷できます(内蔵カメラで 撮影した画像はJPEG形式です)。
- ●内蔵カメラで撮影した静止画以外の画像を印刷し た場合、プリンタによっては正しく印刷されない場 合があります。
- ●接続する前に、プリンタがPictBridge印刷に対応 していることを確認してください。
- ●microSDカードに保存されている画像はあらかじ め印刷方法を設定しておくこともできます。  $\rightarrow$  P.333
- ●FOMA端末外への出力が禁止されている画像は印 刷できません。
- PictBridge印刷を行うときは、電池を十分充電し ておいてください。電池残量が不十分な場合は、印 刷できない場合があります。
- プリンタとの通信中にFOMA 充電機能付USB接続 ケーブル 02を抜かないでください。通信中は「 」 が表示されます。
- ●プリンタによっては、FOMA端末で設定した印刷 方法(レイアウト、枚数など)どおりに印刷されな いことがあります。

## **USB モード設定画面 (P.332) ▶ 「プ リントモード」**

「プリントモード」に設定すると、「コ」が表示 されます。

FOMA 充電機能付USB接続ケーブル 02を接 続する前に「プリントモード」に設定しておか ないと印刷できない場合があります。

2 **FOMA端末とプリンタを、FOMA 充電 機能付USB接続ケーブル 02で接続する** 接続する前に、プリンタの電源を入れておいて ください。

## 3 **画像一覧画面(P.304)**Xu**[機能]**<sup>X</sup> **「PictBridge印刷」**

#### ■1件印刷をする場合

画像一覧画面で印刷する画像に囲み枠を移動す るか、画像を選択してマイピクチャ画面を表示 します。マイピクチャ画面で機能メニューを選 択した場合は、操作5に進みます。

#### ■ DPOF印刷をする場合

あらかじめ「DPOF 設定」(P.333)を行い、 microSD カード内の「画像一覧画面」または 「タイトル名一覧画面」を表示します。

# 4 **印刷の種類を選択**

**1件印刷**……画像を1件印刷します。

**選択印刷**……印刷する画像を選択します。

**DPOF印刷**……「DPOF設定」で設定しておいたプ リント指定と、プリンタ側で設定している用紙サイ ズ、レイアウトに従って印刷されます(操作5以降 は不要です)。

## 5 **印刷方法を設定**

#### ■ 印刷方法

印刷方法を以下の項目から選択

**印刷枚数**※……印刷枚数(01~99)を入力します。

#### **印刷スタイル**

**用紙サイズ**……印刷する用紙サイズを選択します。

**レイアウト**……印刷レイアウトを「全面(フチ なし)、全面、2面、4面、8面、16面、プリ ンタ標準」から選択します。

2~16面を選択すると、2~16個の画像を、 1枚の用紙に分割して印刷します。印刷する画 像が1つだけの場合は、その画像を1枚の用紙 に2~16個印刷します。

**日付**……日付を付加するかどうかを設定します。

※: 操作 4 で「1 件印刷」を選択したときのみ設定で きます。

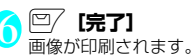

## **● プリンタがエラーになったときは**

- ●「エラーが発生しました」というメッセージが表示 されたときはプリンタ側でエラーが発生している 可能性があります。
- プリンタからFOMA 充電機能付USB接続ケーブル 02を取り外してから、プリンタのエラー復帰操作 を行ってください。
- ●エラー復帰後は、FOMA端末の画面上部に「 !!!! が表示されていることを確認してから、FOMA 充 電機能付USB接続ケーブル 02をプリンタに接続 し直してください。
- ●プリンタのエラー復帰方法についてはプリンタの 取扱説明書をご覧ください。

## おしらせ

- ●選択印刷で一度に選択できる画像は100枚までです。
- ●1件印刷および選択印刷の場合、選択できる用紙サイ ズ、レイアウトは接続するプリンタによって異なりま す。DPOF印刷の場合は、プリンタ側で設定している 用紙サイズ、レイアウトに従って印刷します。
- 以下の画像は印刷できません。
	- 横または縦の最大が2,592ドットを超える画像
	- 総ドット数が2,592×1,944ドットを超える画像
	- ファイルサイズが2Mバイトを超える画像
	- 横または縦の最大が854ドットを超えるプログ レッシブJPEG形式の画像
	- 総ドット数が854×480ドットを超えるプログ レッシブJPEG形式の画像